**BECKHOFF** New Automation Technology

Handbuch | DE TS1120 TwinCAT 2 | ECAD Import

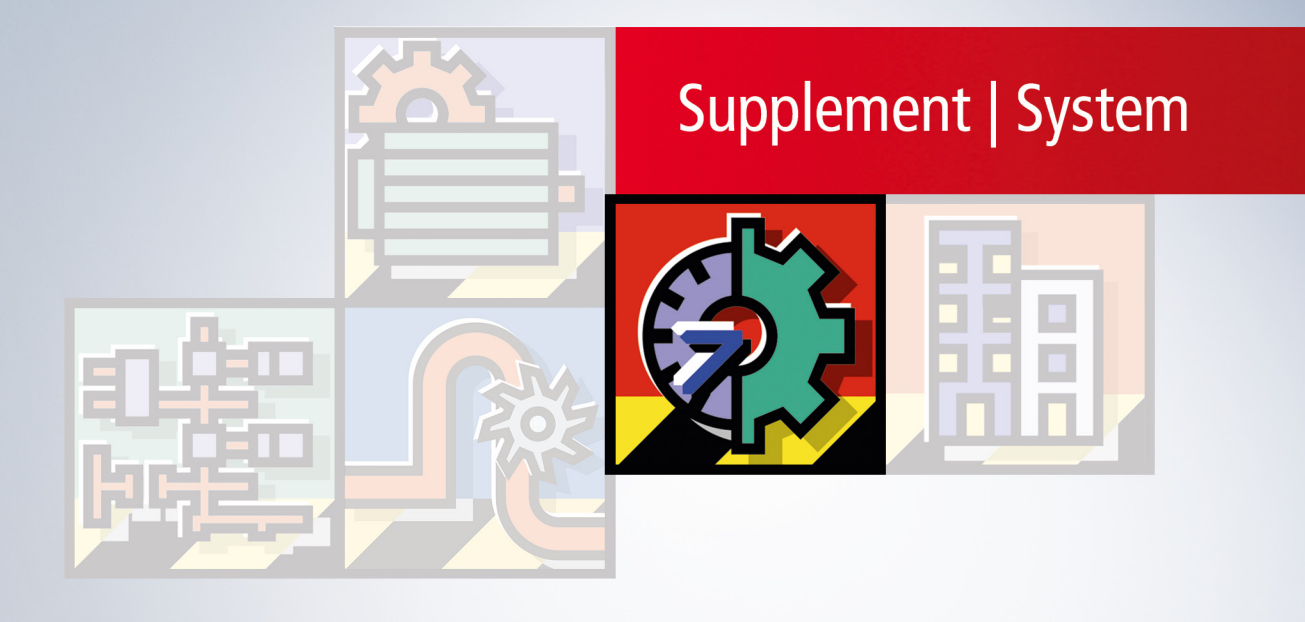

# Inhaltsverzeichnis

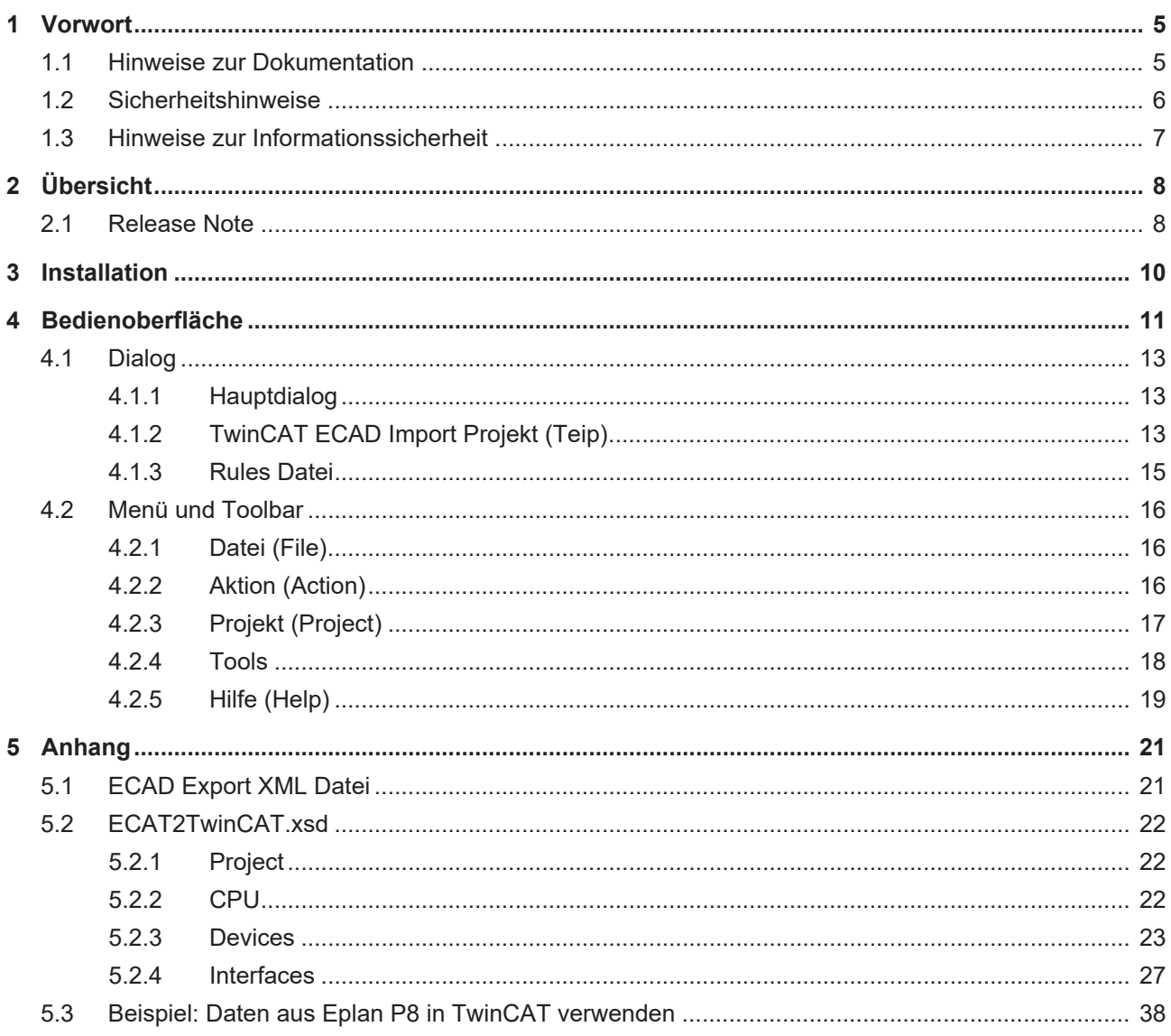

# **BECKHOFF**

# <span id="page-4-1"></span><span id="page-4-0"></span>**1 Vorwort**

## **1.1 Hinweise zur Dokumentation**

Diese Beschreibung wendet sich ausschließlich an ausgebildetes Fachpersonal der Steuerungs- und Automatisierungstechnik, das mit den geltenden nationalen Normen vertraut ist.

Zur Installation und Inbetriebnahme der Komponenten ist die Beachtung der Dokumentation und der nachfolgenden Hinweise und Erklärungen unbedingt notwendig.

Das Fachpersonal ist verpflichtet, für jede Installation und Inbetriebnahme die zu dem betreffenden Zeitpunkt veröffentliche Dokumentation zu verwenden.

Das Fachpersonal hat sicherzustellen, dass die Anwendung bzw. der Einsatz der beschriebenen Produkte alle Sicherheitsanforderungen, einschließlich sämtlicher anwendbaren Gesetze, Vorschriften, Bestimmungen und Normen erfüllt.

### **Disclaimer**

Diese Dokumentation wurde sorgfältig erstellt. Die beschriebenen Produkte werden jedoch ständig weiter entwickelt.

Wir behalten uns das Recht vor, die Dokumentation jederzeit und ohne Ankündigung zu überarbeiten und zu ändern.

Aus den Angaben, Abbildungen und Beschreibungen in dieser Dokumentation können keine Ansprüche auf Änderung bereits gelieferter Produkte geltend gemacht werden.

### **Marken**

Beckhoff®, TwinCAT®, TwinCAT/BSD®, TC/BSD®, EtherCAT®, EtherCAT G®, EtherCAT G10®, EtherCAT P®, Safety over EtherCAT®, TwinSAFE®, XFC®, XTS® und XPlanar® sind eingetragene und lizenzierte Marken der Beckhoff Automation GmbH.

Die Verwendung anderer in dieser Dokumentation enthaltenen Marken oder Kennzeichen durch Dritte kann zu einer Verletzung von Rechten der Inhaber der entsprechenden Bezeichnungen führen.

## **Patente**

Die EtherCAT-Technologie ist patentrechtlich geschützt, insbesondere durch folgende Anmeldungen und Patente:

EP1590927, EP1789857, EP1456722, EP2137893, DE102015105702

mit den entsprechenden Anmeldungen und Eintragungen in verschiedenen anderen Ländern.

## **EtherCAT.**

EtherCAT® ist eine eingetragene Marke und patentierte Technologie lizenziert durch die Beckhoff Automation GmbH, Deutschland

## **Copyright**

© Beckhoff Automation GmbH & Co. KG, Deutschland.

Weitergabe sowie Vervielfältigung dieses Dokuments, Verwertung und Mitteilung seines Inhalts sind verboten, soweit nicht ausdrücklich gestattet.

Zuwiderhandlungen verpflichten zu Schadenersatz. Alle Rechte für den Fall der Patent-, Gebrauchsmusteroder Geschmacksmustereintragung vorbehalten.

# <span id="page-5-0"></span>**1.2 Sicherheitshinweise**

### **Sicherheitsbestimmungen**

Beachten Sie die folgenden Sicherheitshinweise und Erklärungen! Produktspezifische Sicherheitshinweise finden Sie auf den folgenden Seiten oder in den Bereichen Montage, Verdrahtung, Inbetriebnahme usw.

### **Haftungsausschluss**

Die gesamten Komponenten werden je nach Anwendungsbestimmungen in bestimmten Hard- und Software-Konfigurationen ausgeliefert. Änderungen der Hard- oder Software-Konfiguration, die über die dokumentierten Möglichkeiten hinausgehen, sind unzulässig und bewirken den Haftungsausschluss der Beckhoff Automation GmbH & Co. KG.

### **Qualifikation des Personals**

Diese Beschreibung wendet sich ausschließlich an ausgebildetes Fachpersonal der Steuerungs-, Automatisierungs- und Antriebstechnik, das mit den geltenden Normen vertraut ist.

### **Erklärung der Symbole**

In der vorliegenden Dokumentation werden die folgenden Symbole mit einem nebenstehenden Sicherheitshinweis oder Hinweistext verwendet. Die Sicherheitshinweise sind aufmerksam zu lesen und unbedingt zu befolgen!

## **GEFAHR**

### **Akute Verletzungsgefahr!**

Wenn der Sicherheitshinweis neben diesem Symbol nicht beachtet wird, besteht unmittelbare Gefahr für Leben und Gesundheit von Personen!

### **WARNUNG**

## **Verletzungsgefahr!**

Wenn der Sicherheitshinweis neben diesem Symbol nicht beachtet wird, besteht Gefahr für Leben und Gesundheit von Personen!

## **VORSICHT**

### **Schädigung von Personen!**

Wenn der Sicherheitshinweis neben diesem Symbol nicht beachtet wird, können Personen geschädigt werden!

## *HINWEIS*

## **Schädigung von Umwelt oder Geräten**

Wenn der Hinweis neben diesem Symbol nicht beachtet wird, können Umwelt oder Geräte geschädigt werden.

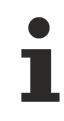

### **Tipp oder Fingerzeig**

Dieses Symbol kennzeichnet Informationen, die zum besseren Verständnis beitragen.

## <span id="page-6-0"></span>**1.3 Hinweise zur Informationssicherheit**

Die Produkte der Beckhoff Automation GmbH & Co. KG (Beckhoff) sind, sofern sie online zu erreichen sind, mit Security-Funktionen ausgestattet, die den sicheren Betrieb von Anlagen, Systemen, Maschinen und Netzwerken unterstützen. Trotz der Security-Funktionen sind die Erstellung, Implementierung und ständige Aktualisierung eines ganzheitlichen Security-Konzepts für den Betrieb notwendig, um die jeweilige Anlage, das System, die Maschine und die Netzwerke gegen Cyber-Bedrohungen zu schützen. Die von Beckhoff verkauften Produkte bilden dabei nur einen Teil des gesamtheitlichen Security-Konzepts. Der Kunde ist dafür verantwortlich, dass unbefugte Zugriffe durch Dritte auf seine Anlagen, Systeme, Maschinen und Netzwerke verhindert werden. Letztere sollten nur mit dem Unternehmensnetzwerk oder dem Internet verbunden werden, wenn entsprechende Schutzmaßnahmen eingerichtet wurden.

Zusätzlich sollten die Empfehlungen von Beckhoff zu entsprechenden Schutzmaßnahmen beachtet werden. Weiterführende Informationen über Informationssicherheit und Industrial Security finden Sie in unserem <https://www.beckhoff.de/secguide>.

Die Produkte und Lösungen von Beckhoff werden ständig weiterentwickelt. Dies betrifft auch die Security-Funktionen. Aufgrund der stetigen Weiterentwicklung empfiehlt Beckhoff ausdrücklich, die Produkte ständig auf dem aktuellen Stand zu halten und nach Bereitstellung von Updates diese auf die Produkte aufzuspielen. Die Verwendung veralteter oder nicht mehr unterstützter Produktversionen kann das Risiko von Cyber-Bedrohungen erhöhen.

Um stets über Hinweise zur Informationssicherheit zu Produkten von Beckhoff informiert zu sein, abonnieren Sie den RSS Feed unter <https://www.beckhoff.de/secinfo>.

# <span id="page-7-0"></span>**2 Übersicht**

Mit dem TwinCAT ECAD Import Tool ist die Engineering-Kette komplett: Von der Elektrokonstruktion bis zum SPS- Projekt funktioniert alles automatisch, ohne Eingriff. Die dadurch erzielte Minimierung von Eingabeund Übertragungsfehlern reduziert letztendlich die Kosten.

Aus dem ECAD-Programm wird die notwendige Information über den Aufbau der I/Os und die Verknüpfung zu SPS-Variablen per XML exportiert. Der Aufbau der XML-Datei ist von Beckhoff in einem XML-Schema festgelegt. Das TwinCAT-ECAD-Import-Tool liest die XML-Datei und erzeugt eine TwinCAT System Manager Konfiguration mit allen I/O-Geräten, Busklemmen und Feldbusbox Modulen.

Ein Softwaregeräte-Hierarchie kann über den Import einer weiteren XML-Datei erzeugt werden. Ein NC-Gerät mit Tasks, Achsen und I/O-Variablen kann ebenfalls automatisch angelegt werden. Die Verknüpfungen zu SPS-Variablen können automatisch erzeugt werden. Ein Einspielen von Korrekturen in die ECAD-Konstruktionszeichnung ist zu beliebigen Zeitpunkten möglich. Notwendige Änderungen am TwinCAT System Manager und am SPS-Programm werden – soweit möglich – automatisch durchgeführt.

Umgekehrt kann das TwinCAT ECAD Import Tool eine spezielle XML Datei aus einer bestehenden TwinCAT System Manager Konfiguration erstellen. Dieses eröffnet einem ECAD Programm die Möglichkeit, Informationen aus I/O Konfigurationen zu lesen, und daraufhin ECAD Konstruktionszeichnungen zu erstellen, oder zu ändern.

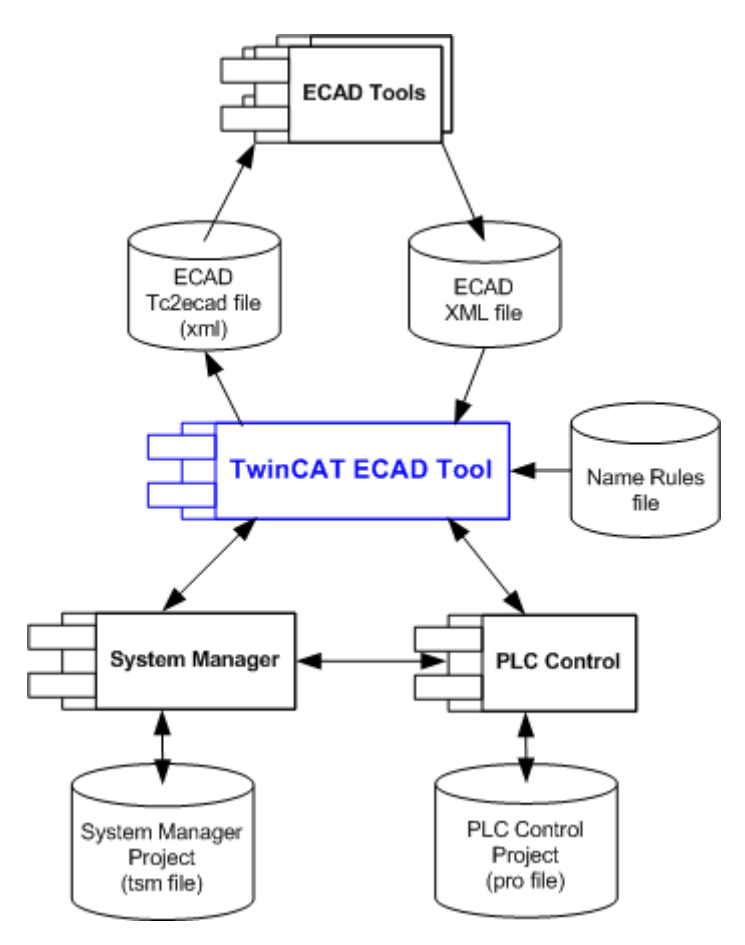

<span id="page-7-1"></span>Das Konzept des TwinCAT ECAD Tools

## **2.1 Release Note**

*TcEcadImport Version 2.0.1.9*

Veränderung des User Interface. Dem Teip Projekt sind neue Eigenschaften hinzugefügt worden.

[IoGroup \[](#page-27-0)[}](#page-27-0) [28\]](#page-27-0) ist für die Variablen der EtherCAT Geräte iECAD2TwinCAT.xsdECAD2TwinCAT.xsd erweitert worden.

[Link \[](#page-36-0)▶ [37\]](#page-36-0) ist in Box und Klemme für die verknüpften NC/CNC Achsen, Encoder und Antriebe erweitert worden.

*TcEcadImport Version 2.0.0.0*

Neues Benutzer Interface.

[Connection \[](#page-34-0)[}](#page-34-0) [35\]](#page-34-0) ist erweitert für EtherCAT Geräte in ECAD2TwinCAT.xsd.

# <span id="page-9-0"></span>**3 Installation**

Systemvoraussetzungen:

- 1) Windows NT\2000\XP.
- 2) TwinCAT Version 2.9 (Build 1030) oder höher
- \*Um EtherCAT benutzen zu können, muss die TwinCAT Version 2.11 installiert werden.
- 3) .Net Framework 3.5 SP1.

# <span id="page-10-0"></span>**4 Bedienoberfläche**

- $\checkmark$  Wenn die Installation erfolgreich beendet wurde, finden Sie TcEcadImport unter Windows "Start" ->"Alle Programme" -> "TwinCAT System".
- 1. Nach dem Programmstart öffnet sich folgender Dialog:

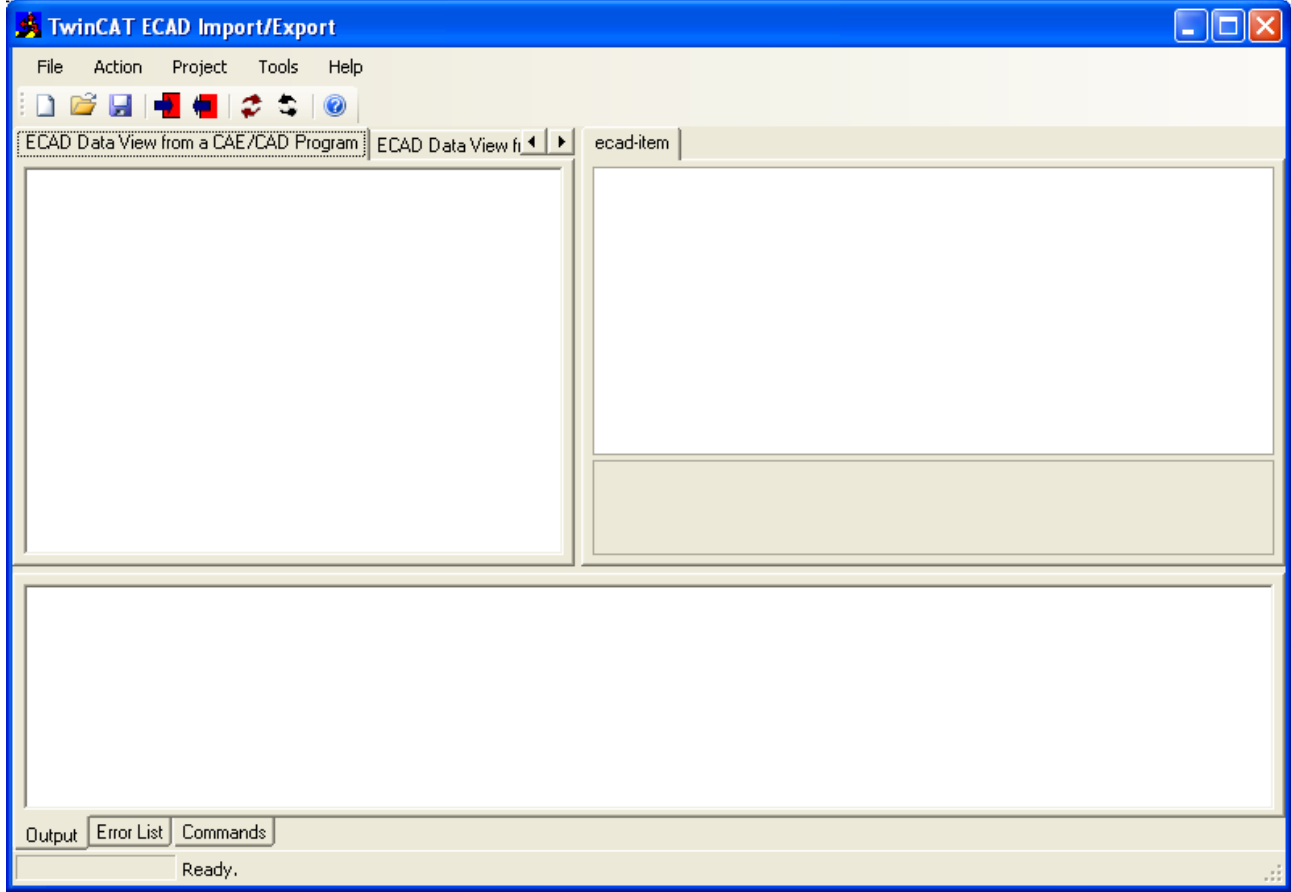

### Hauptdialog

2. Erstellen Sie ein neues Projekt unter "File/New/Project "in der Menüleiste oder **in der Symbolleiste.** Geben Sie dem Projekt einen Dateinamen. Der folgende Dialog zeigt den Inhalt eines TwinCAT ECAD Import Projekts (**Teip**):

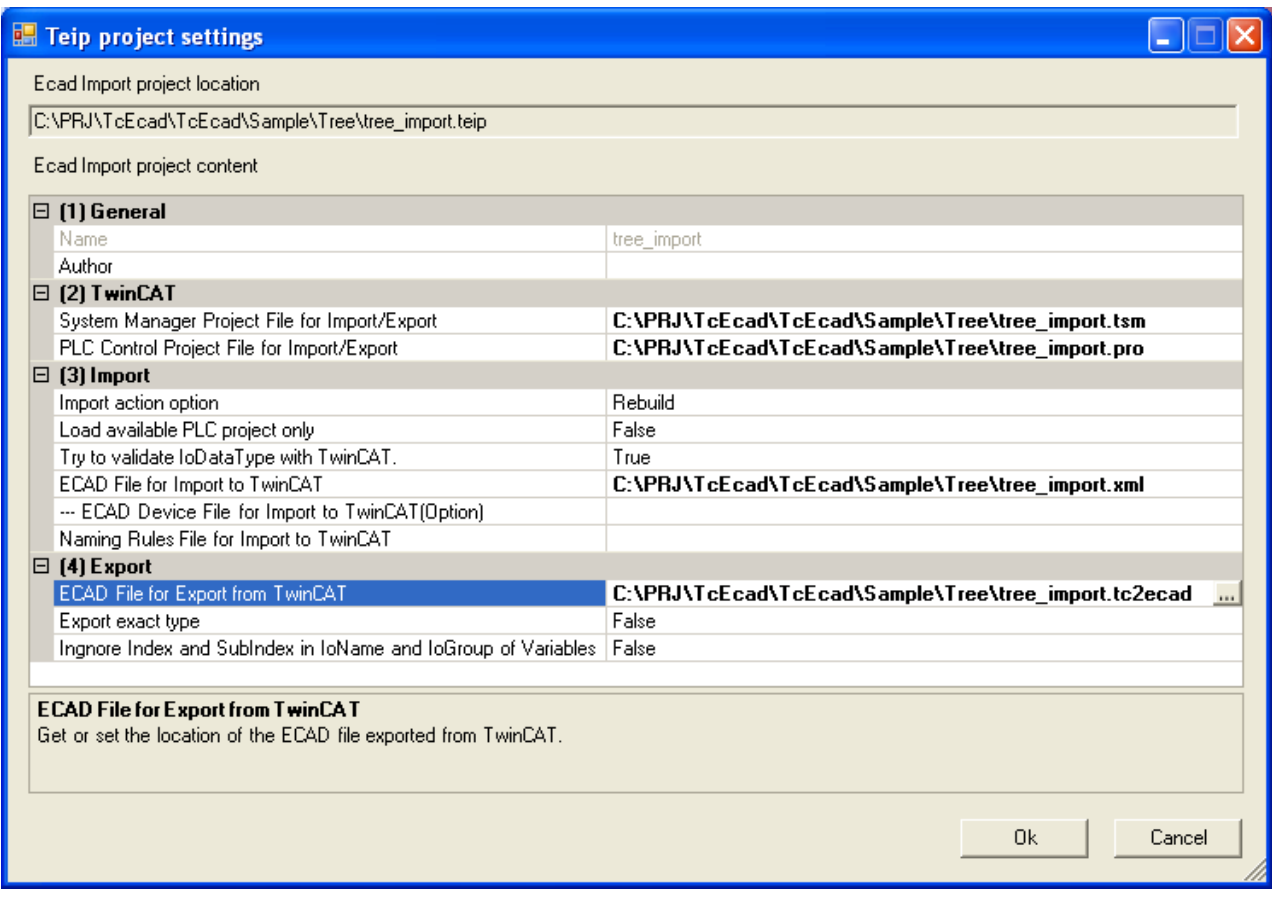

TwinCAT ECAD Import Projekt (Teip) Dialog

3. Bestätigen Sie die Eingabe der erforderlichen Einstellungen mit "OK". Die ECAD Dateien werden geladen oder vorbereitet. Die Ergebnisse werden in der Data View angezeigt. Die Fenster auf der rechten Seite zeigt die Details der ausgewählten ECAD Einträge an.

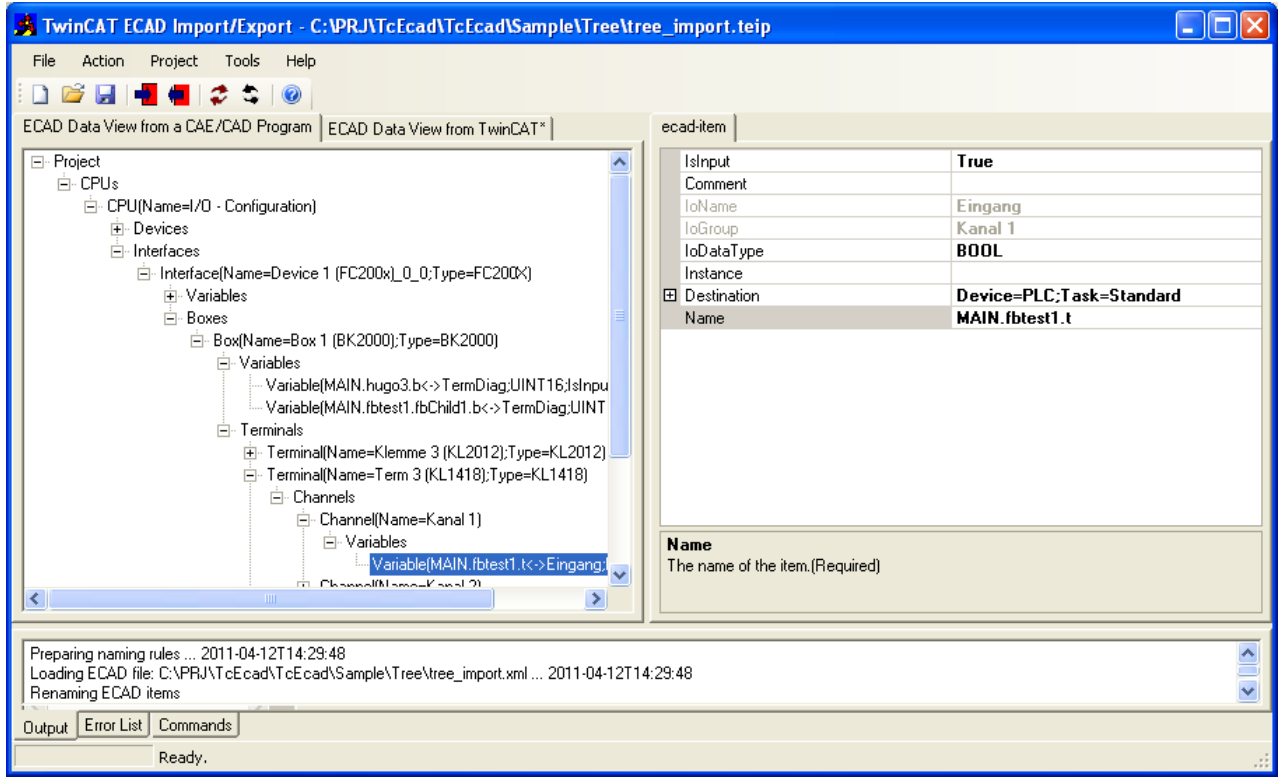

4. Wählen Sie in der Menüleiste "Action/Import ECAD to TwinCAT" oder **in der Symbolleiste. Die** TwinCAT System Manager und PLC Control Dateien werden erzeugt bzw. aktualisiert. Nach Ausführung der Aktion erscheint eine Meldung. Die erzeugten/akualisierten TwinCAT Projektdateien können über "Tools/View tsm" oder "Tools/View pro" geöffnet werden.

## <span id="page-12-1"></span><span id="page-12-0"></span>**4.1 Dialog**

## **4.1.1 Hauptdialog**

Der Hauptdialog besteht aus folgenden Teilen:

- 1) Menüleiste und Symbolleiste.
- 2) ECAD Datenansicht (Data View) und das Fenster Eigenschaften
- 3) Ausgang ( Output) Fehlerliste (Error List) und Befehlsfenster ( commands window)
- 4) Prozessleiste und Statusinformationen.

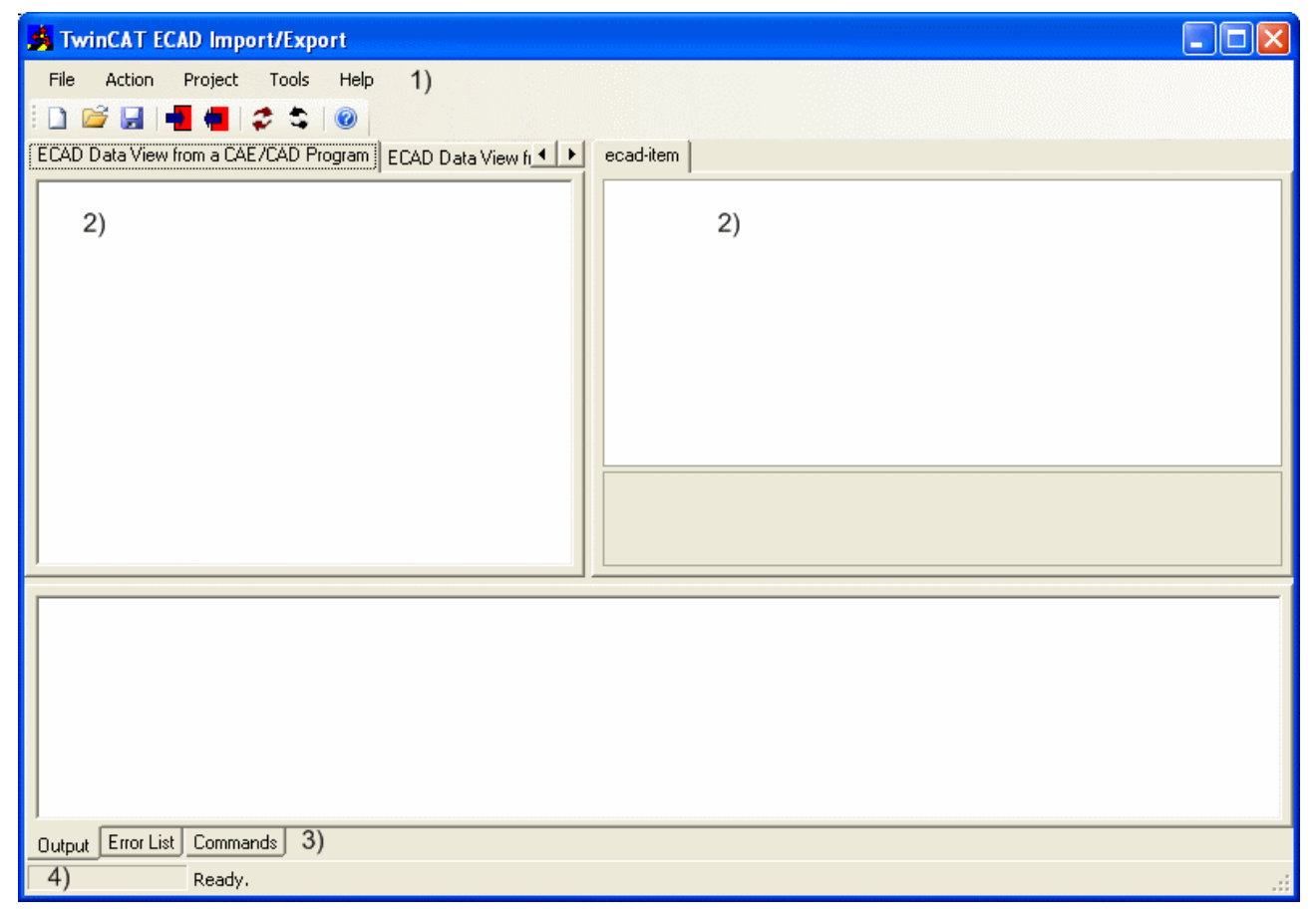

<span id="page-12-2"></span>Hauptdialog

## **4.1.2 TwinCAT ECAD Import Projekt (Teip)**

Der folgende Dialog öffnet sich, wenn [File/New/Project \[](#page-15-1)[}](#page-15-1) [16\]](#page-15-1) oder [Project/Properties \[](#page-16-0)[}](#page-16-0) [17\]](#page-16-0) angewählt wird. In diesem Dialog kann entschieden werden, welche ECAD Import/Export Dateien und TwinCAT Projekt Dateien dem Projekt hinzugefügt werden.

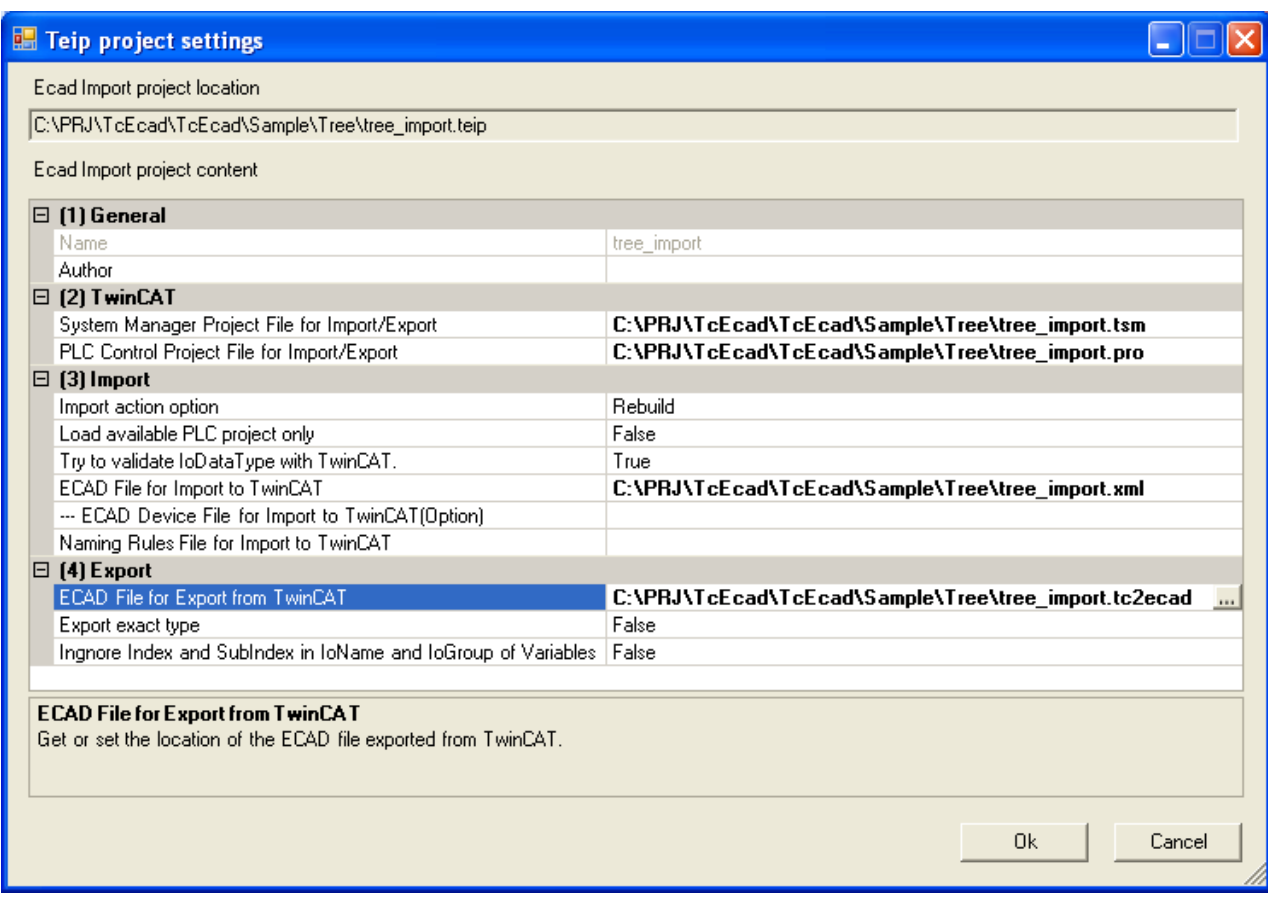

Teip Dialog

Die Eingabe ist in vier Kategorien unterteilt:

#### **1) General**

*Name* : gibt den Namen des TwinCAT ECAD Import Projekts (Teip) an.

*Author* : Autor, optional.

#### **2) TwinCAT**

*System Manager Project File* for Import/Export: Dies ist **zwingend erforderlich**. Die Datei wird erzeugt/ aktualisiert durch das Importieren der ECAD Datei. Oder eine ECAD Export Datei wird durch das Exportieren der TwinCAT Dateien erzeugt/aktualisiert.

*PLC Control Project File for Import/Export* : Dies ist **zwingend erforderlich.** Die Datei wird erzeugt/ aktualisiert durch das Importieren der ECAD Datei. Oder eine ECAD Export Datei wird durch das Exportieren der TwinCAT Dateien erzeugt/aktualisiert.

#### **3) Import**

*Import action option* entscheidet, ob das TwinCAT Projekt wiederhergestellt (rebuild) oder aktualisiert (refreshed) wird.

Wenn *Load available PLC projects* TRUE ist wird das SPS Projekt nicht erzeugt, sondern nur für die verknüpften Variablen geladen.

Wenn*Try to validate IoDataType with TwinCAT*TRUE ist, wird der gegebene Datentyp in der ECAD mxl Datei durch die System Manager IO Variablen für gültig erklärt.

the given DataType in ECAD xml file will be validated with System Manager IO Variabel data types.

*ECAD File for Import to TwinCAT* : Dies ist **zwingend erforderlich** für ein Teip. Diese Datei ist vom ECAD Konstruktionszeichnungsprogramm bereitgestellt, welches Dateien exportiert, die dem Schema "ECAD2TWINCAT.xsd" entsprechen.

*--- ECAD Device File for Import to TwinCAT:* (Optional): Separate ECAD Datei, die nur die "[Geräte \[](#page-22-1)[}](#page-22-1) [23\]](#page-22-1)" Information enthält.

*Namig Rules File for Import to TwinCAT:* Ist optional, wenn Regeln vorhanden sind, die spezielle Zeichen aus der ECAD Datei austauschen, z.B. "ue" gegen "ü".

### **4) Export**

*ECAD File for Export from TwinCAT* : Hier muss entschieden werden, ob die TwinCAT System Manager und/oder PLC Control Projekt Dateien existieren, und ob eine ECAD Datei via das TwinCAT ECAD Import Tool exportiert werden soll.

*Export exact type* **:** Zeigt an, ob ein genauer Produkt Revisionstyp für das EtherCAT Gerät vorliegt, oder nicht.

<span id="page-14-0"></span>*Ingnore Index and SubIndex in IoName and IoGroup of Variables* muss immer FALSE sein. Die genaue Variableninformation wird exportiert.

## **4.1.3 Rules Datei**

Der folgende Dialog öffnet sich, wenn [File/New/Rules or File/Open/Rules \[](#page-15-1)▶ [16\]](#page-15-1) angewählt wird. In der Rules Datei können Regeln definiert werden, welche Zeichen in den Namen der Interfaces, Boxen, Klemmen IO Variablen oder SPS Variablen austauschen. Der Inhalt der ECAD Datei bliebt dabei unverändert. Diese Naming Rules Datei kann in das Teip eingefügt werden.

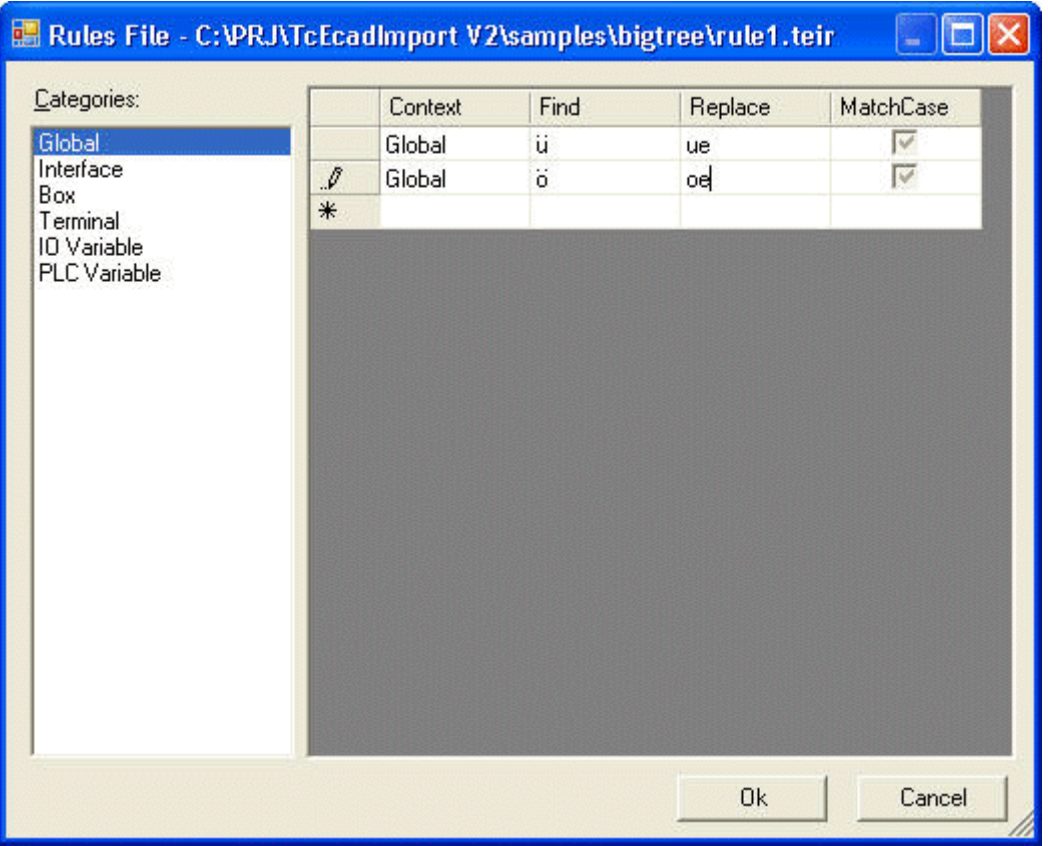

# <span id="page-15-1"></span><span id="page-15-0"></span>**4.2 Menü und Toolbar**

## **4.2.1 Datei (File)**

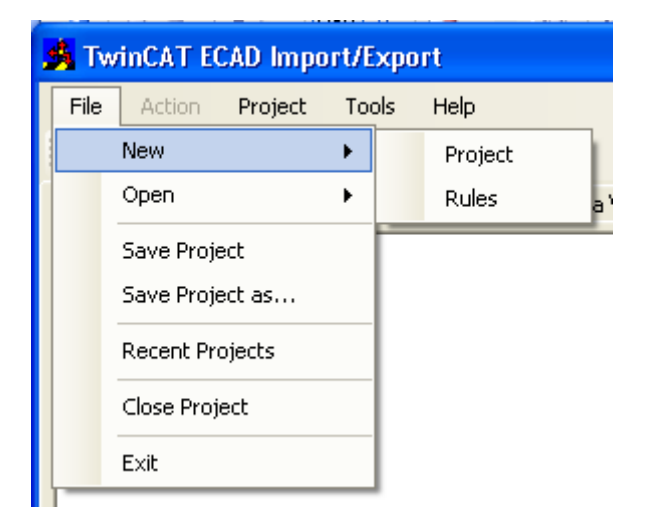

Menü Datei

Das Menü Datei enthält folgende Punkte:

**New/Project:** Erzeugt ein neues TwinCAT ECAD Import Projekt (Teip), (Symbolleiste <sup>1</sup>).

**New Rules**: Erzeugt eine neue Rules Datei. Der [Rules Datei Dialog \[](#page-14-0)[}](#page-14-0) [15\]](#page-14-0) wird geöffnet.

**Open/Project**: Öffnet eine bestehende Teip Datei, (Symbolleiste ).

**Open/Rules**: Öffnet eine bestehende Rules Datei. Der [Rules Datei Dialog \[](#page-14-0)[}](#page-14-0) [15\]](#page-14-0) wird geöffnet.

Save Project: Speichert die aktuell geöffnete Teip Datei (Symbolleiste **bal**).

**Save Project as...**: Speichert die aktuell geöffnete Teip Datei unter einem neuen Namen.

**Recent Projects**: Zeigt eine Liste der zuletzt geöffneten Teip Dateien.

**Close Project**. Schließt das aktuell geöffnete Teip Projekt.

<span id="page-15-2"></span>**Exit**: Ende des Programms.

## **4.2.2 Aktion (Action)**

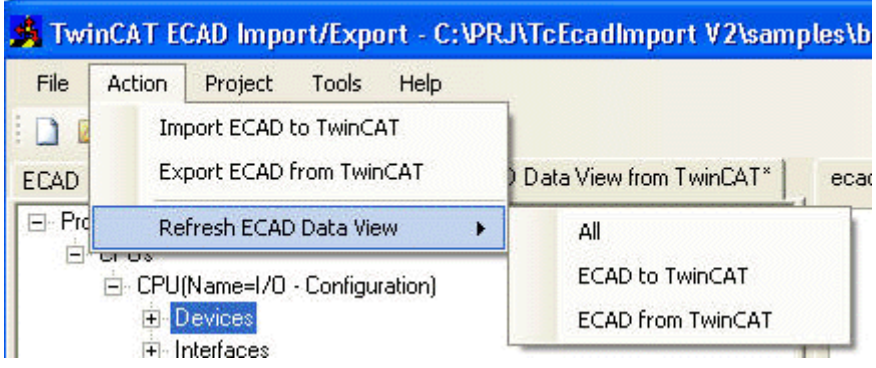

# **RECKHOFF**

Menü Aktion

Das Menü Aktion enthält folgende Punkte::

**Import ECAD to TwinCAT:** Erzeugen/akualisieren der TwinCAT System Manager und PLC Control Projekt

Daten durch Importieren einer ECAD Datei (Symbolleiste

**Export ECAD from TwinCAT**: Erzeugen/aktualisieren einer ECAD Datei gemäß des

"ECAD2TWINCAT.xsd" Schemas mit der Erweiterung ".tc2ecad" (Symbolleiste

**Refresh ECAD Data View/All**: Erneutes Laden der ECAD Import Datei und Neustrukturierung der ECAD Export Daten der TwinCAT Projekte.

**Refresh ECAD Data View/ECAD to TwinCAT**: Erneutes Laden der ECAD Import Datei.

<span id="page-16-0"></span>**Refresh ECAD Data View/ECAD from TwinCAT**: Neustrukturierung der ECAD Export Daten der TwinCAT Projekte.

## **4.2.3 Projekt (Project)**

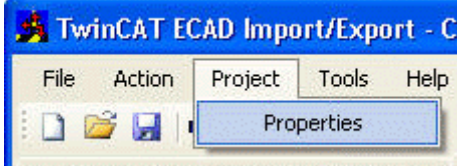

FEAD Data View from a CAF /CAD Program

Menü Projekt

**Project/Properties**: Öffnet den Eigenschaften Dialog für die aktuell geöffnete Teip Datei. Wenn die Eigenschaften verändert werden, werden die ECAD Daten aktualisiert.

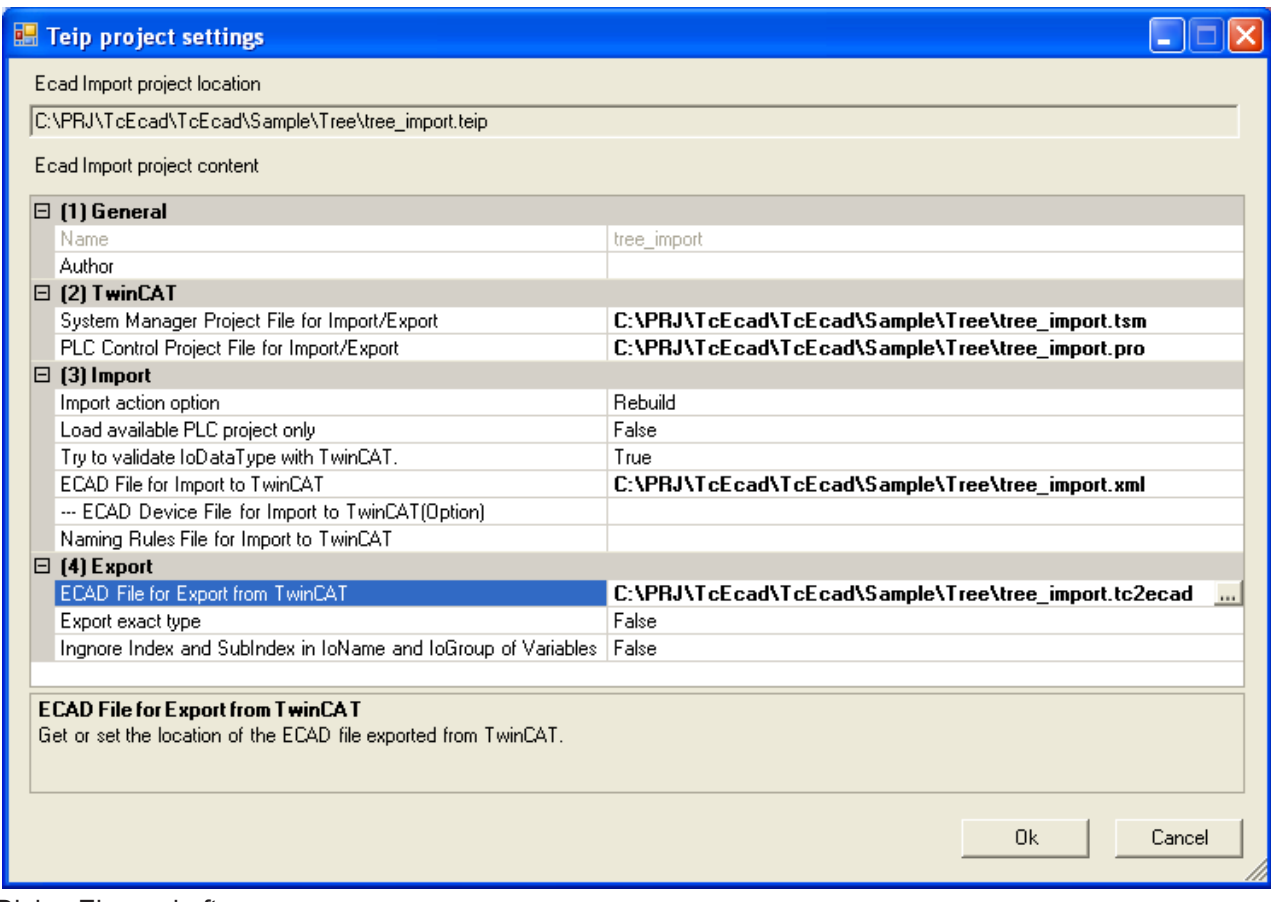

<span id="page-17-0"></span>Dialog Eigenschaften

## **4.2.4 Tools**

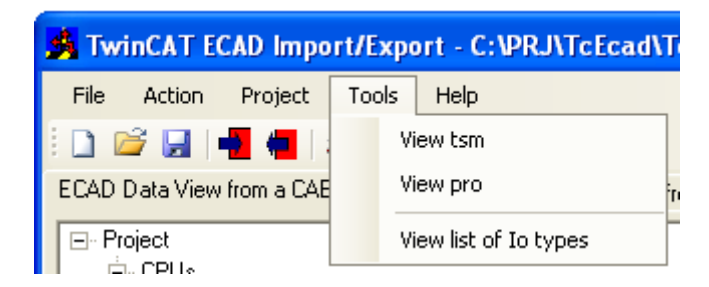

Menü Tools

**Tools/View tsm**: Öffnet die TwinCAT System Manager Projekt Datei, die in der aktuell geöffneten Teip Datei enthalten ist.

**Tools/View pro**: Öffnet die PLC Control Projekt Datei, die in der aktuell geöffneten Teip Datei enthalten ist.

**Tools/View list of Io types**: Zeigt eine Auflistung der System Manager IO Typen. Die entsprechenden ECAD Typen können überprüft werden.

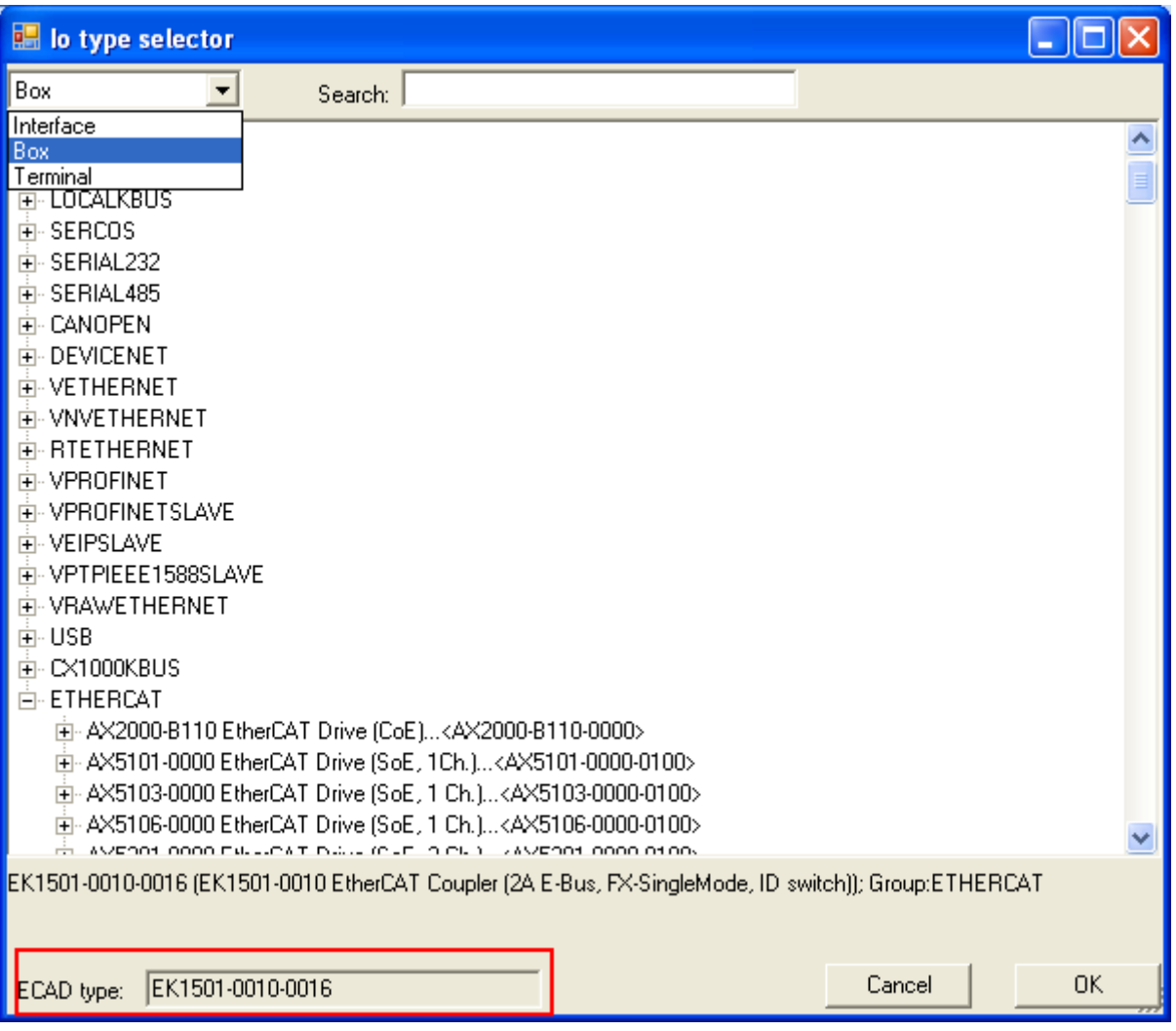

<span id="page-18-0"></span>IO Typ Auswahldialog

## **4.2.5 Hilfe (Help)**

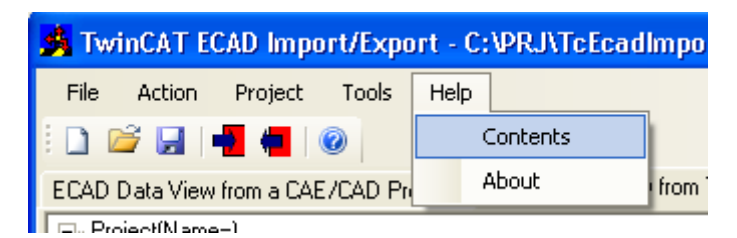

Menü Hilfe.

**Help/Contents**: Öffnet dieses Dokument.

**Help/About**: Öffnet den nachfolgenden Dialog:

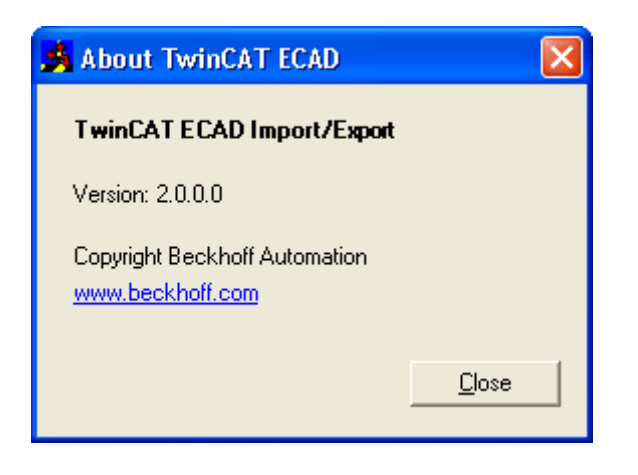

# <span id="page-20-1"></span><span id="page-20-0"></span>**5 Anhang**

## **5.1 ECAD Export XML Datei**

Beim Importieren ist die ECAD Export XML Datei im Import Dialog erforderlich.

Sie enthält die erforderlichen Informationen über die Struktur der I/O´s und das Mapping der SPS Variablen. Beckhoff verwendet ein XML Schema zur Spezifizierung der Struktur der XML Datei. Diese Schemadatei nennt sich ECAD2TwinCAT.xsd und die entsprechende TcBaseTypes.xsd Datei befindet sich im installierten TcEcad Ordner.

#### Hier ein einfaches Beispiel einer ECAD Export XML Datei

```
<?xml version="1.0" encoding="UTF-8"?>
<Project>
   <Name><! [CDATA [SOMENAME XML]] ></Name>
     <Author><![CDATA[UNKOWN]]></Author>
     <Version>1.0</Version>
     <Description><![CDATA[SOMEDESCRIPTION]]></Description>
     <ChangeDate>2003-10-14T13:18:44</ChangeDate>
     <CPUs>
          <CPU>
               <Name><![CDATA[CPU1]]></Name>
               <Interfaces>
                     <Interface>
                         <Name><![CDATA[FB1]]></Name>
                          <Comment><![CDATA[Interfacekommentar]]></Comment>
                         <Type><![CDATA[FC2002]]></Type>
                          <ChannelNo>1</ChannelNo>
                         <Boxes>
                   <Box>
                                    <Name><![CDATA[LBF1]]></Name>
                                    <Comment><![CDATA[BK2000]]></Comment>
                                    <Type><![CDATA[BK2000]]></Type>
                                    <BoxNo>1</BoxNo>
                                    <Variables>
                                          <Variable>
                             <Name><! [CDATA[byAF1Status]]></Name>
                                               <IsInput>1</IsInput>
                                               <Comment><![CDATA[LWL-BUS-Koppler Klemmstelle 1 Festseite]]></Comment>
                                              <IoName><![CDATA[State]]></IoName>
                                               <IoDataType>BYTE</IoDataType>
                                          </Variable>
                                    </Variables>
                      <Terminals>                <Terminal>
                                               <Name><![CDATA[Q01]]></Name>
                                               <Comment><![CDATA[Terminalkommentar]]></Comment>
                                               <Type><![CDATA[KL2032]]></Type>
                                               <Channels>
                                                    <Channel>
                                                         <Name><![CDATA[A01]]></Name>
                                                         <Comment><![CDATA[]]></Comment>
                                                         <Variables>
                                                               <Variable>
                                                                    <Name><![CDATA[bQHF1FormatbYSchnellMinus]]></Name>
                                                                    <IsInput>0</IsInput>
                                                                    <Comment><![CDATA[Formatbearbeitung Y-Achse schnell minus]]></Comment>
                                                                    <IoDataType>Bool</IoDataType>
                                                               </Variable>
                                                         </Variables>
                                                    </Channel>
                                                    <Channel>
                                                         <Name><![CDATA[A02]]></Name>
                                                         <Comment><![CDATA[]]></Comment>
                                                         <Variables>
                                                               <Variable>
                                                                    <Name><![CDATA[bQHF1FormatbYLangsMinus]]></Name>
                                                                    <IsInput>0</IsInput>
                                                                    <Comment><![CDATA[Formatbearbeitung Y-Achse langsam minus]]></Comment>
                                                                    <IoDataType>Bool</IoDataType>
                                                               </Variable>
                                                          </Variables>
                                                    </Channel>
```

```
                  </Channels>
                       </Terminal>
                    \langle/Terminals>
                 \langle/Box>
                        </Boxes>
                   </Interface>
                   <Interface>
                        <Name><![CDATA[FB1]]></Name>
                        <Comment><![CDATA[Interfacekommentar]]></Comment>
                        <Type><![CDATA[FC2002]]></Type>
                        <ChannelNo>2</ChannelNo>
                   </Interface>
              </Interfaces>
         </CPU>
    </CPUs>
</Project>
```
# <span id="page-21-0"></span>**5.2 ECAT2TwinCAT.xsd**

DieseXML Schemadatei definiert die Struktur der ECAD Export XML Datei.

Die Definitionen der einzelnen XML Elemente in **ECAD2TwinCAT.xsd** sind nachfolgend kurz beschrieben. In den folgenden Grafiken sind die Elemente mit einer durchgehenden Umrandung erforderliche Elemente, wie z.B. **Namen**. Elemente mit einer gestrichelten Umrandung hingegen sind optional, z. B. alle **Kommentare**.

## <span id="page-21-1"></span>**5.2.1 Project**

**Project** ist das Grundelement.

**Name**, **Author**, **Description** müssen im Format <![CDATA[]]>. geschrieben werden.

**DataTypes** legen die im SPS Programm verwendeten Datentypen fest. Es kann in einer ECAD EXPORT XML Datei ignoriert werden, ebenso wie im Beispiel "AT002V2.xml".

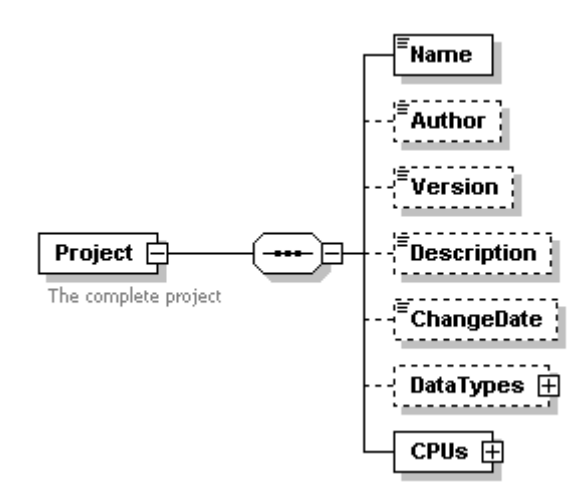

## <span id="page-21-2"></span>**5.2.2 CPU**

**CPUs** enthält bislang nur ein **CPU** Element. Diese CPU gehört zum TwinCAT System Manager Projekt.

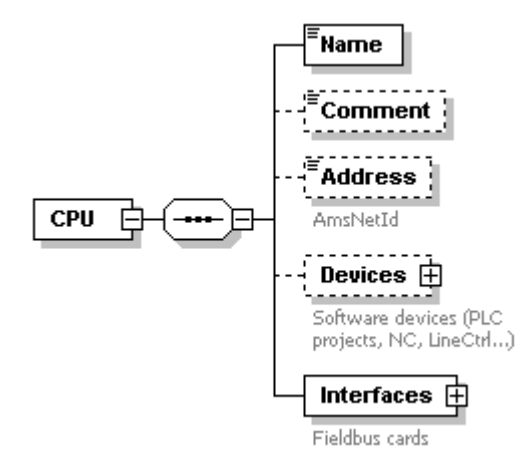

## <span id="page-22-1"></span><span id="page-22-0"></span>**5.2.3 Devices**

## **5.2.3.1 Device**

**Device** definiert die verschiedenen Konfigurationen im TwinCAT System Manager, z. B. ein SPS Projekt oder eine NC Achse.

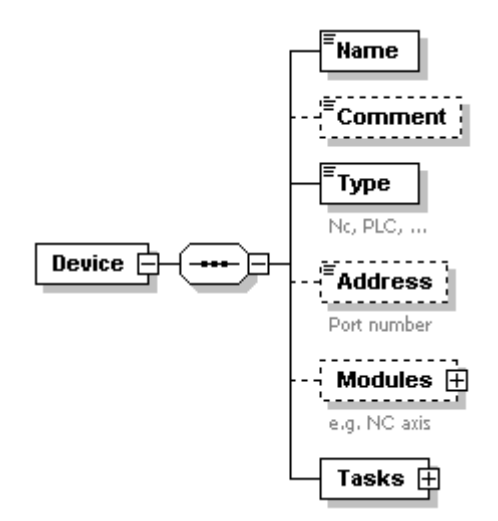

Nachfolgend ein Beispiel für ein SPS Projekt:

```
<Device>
    <Name><![CDATA[AT002]]></Name>
    <Comment/>
    <Type>PLC</Type>
    <Address>801</Address>
    <Modules/>
    <Tasks>
    <Task>      <Name><![CDATA[Standard]]></Name>
             <Comment><![CDATA[Taskdes IEC61131 Projekts "AT002"]]></Comment>
             <Type>PLC</Type>
             <Calls>
                 <ProgramCall>Main()</ProgramCall>
             </Calls>
             <Priority>0</Priority>
             <CycleTime>10000</CycleTime>
    \langle/Task\rangle\langleTasks>
</Device>
```
Und ein Beispiel für eine NC Achskonfiguration:

#### Anhang

# **RECKHOFF**

```
<Device>
    <Name><![CDATA[NC - Configuration]]></Name>
    <Comment/>
    <Type>NC</Type>
    <Address>500</Address>
    <Modules>
          <Module>
               <Name><![CDATA[Achse 1 (Oberdruck)]]></Name>
               <Comment/>
               <Type>NCAXIS</Type>
               <SubType>2</SubType>
               <ModuleNo>1</ModuleNo>
               <Childs>
                    <Child>
                         <Name><![CDATA[Achse 1 (Oberdruck)_Enc]]></Name>
                         <Comment/>
                         <Type>NCENCODER</Type>
                         <SubType>4</SubType>
                         <ModuleNo>1</ModuleNo>
                         <Variables>
                              <Variable>
                                   <Name><![CDATA[Achse 1 (Oberdruck)_Enc_In^nInData1^nInData1[0]]]></Name>
                                   <Comment/>
                                   <DataType>UINT16</DataType>
                                   <IsInput>true</IsInput>
                                   <LinkedWith>
                                        <Name><![CDATA[Counter]]></Name>
                                        <DataType>UINT16</DataType>
                                        <IsInput>true</IsInput>
                                        <Device>IO</Device>
                                   </LinkedWith>
                                    ....
                              </Modules>
                              <Tasks>
                                   <Task>
                                        <Name><![CDATA[NC-Task 1 SAF]]></Name>
                                        <Comment/>
                                        <Type>NC SAF</Type>
                                        <Priority>0</Priority>
                                        <CycleTime>4000</CycleTime>
                     \langleTask><Task>                <Name><![CDATA[NC-Task 1 SVB]]></Name>
                                        <Comment/>
                                        <Type>NC SVB</Type>
                                        <Priority>1</Priority>
                                        <CycleTime>10000</CycleTime>
                     \langleTask>\langleTasks>
                         </Device>
```
## **5.2.3.2 Modules (Device)**

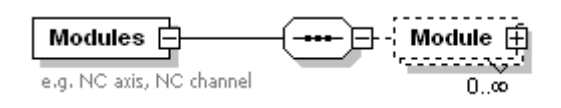

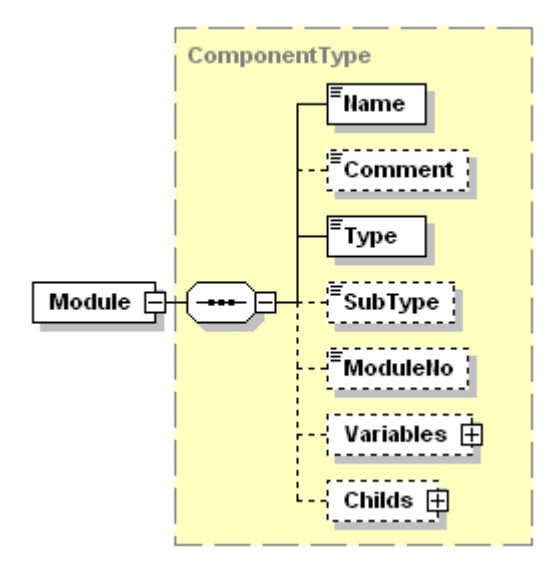

**Modules** sind eine Sammlung von NC Achsen und NC Kanäle im TwinCAT System Manager.

Der **Type** einer NC Achse soll"NCAXIS" sein, und der **Type** eines NC Kanals entsprechend "NCCHANNEL".

Der **SubType** einer NC Achse kann folgendermaßen aussehen:

- **1,** für **Kontinuierliche Achsen (Servo)**;
- **2**, für **Eil-/Schleichachsen (two speed)**;
- **3**, für **Low Cost Schrittmotorachsen (dig. I/O)**;
- **5**, für **Encoder Achsen (Virtuelle Achse)**...

Die **Variables** befinden sich direkt unter einem LineMotion Modul. (*in Bearbeitung*).

**Childs** sind die gleichen ComponentTypen in der Schemadatei. Sie repräsentieren die Teilnehmer und zum Beispiel eine NC Achse.

## **5.2.3.3 Childs**

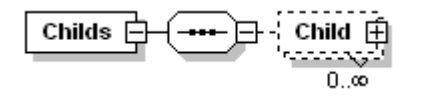

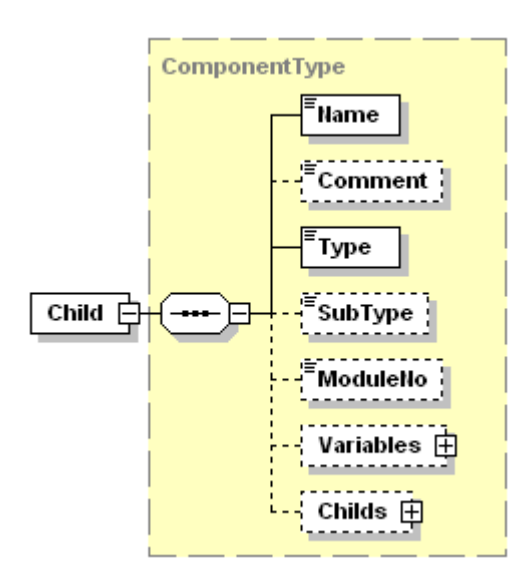

**Childs** sind die gleichen ComponentTypen in der Schemadatei. Sie repräsentieren die Teilnehmer und zum Beispiel eine NC Achse.

Der **Type** für Achsenencoder soll "NCENCODER" sein, entsprechend "NCDRIVE" für einen Achsantrieb und "NCCONTROLLER" für einen Achscontroller.

Der SubType für Simulations-Encoder sollte beispielsweise "1" sein.

## **5.2.3.4 Variables**

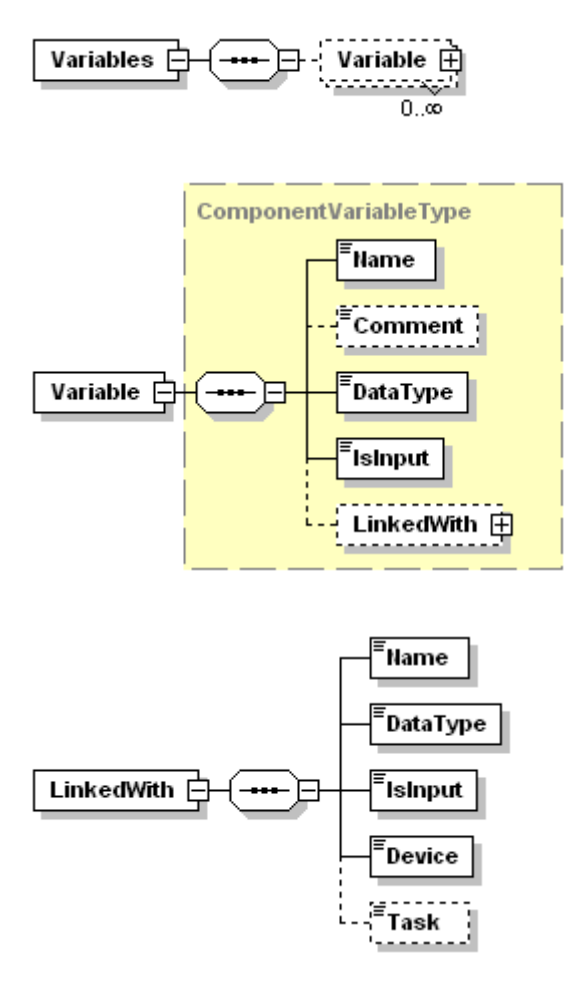

**Variables** sind die gleichen ComponentTypen in der Schemadatei. Sie repräsentieren die Teilnehmer und zum Beispiel eine NC Achse.

Der **Type** für Achsenencoder soll "NCENCODER" sein, entsprechend "NCDRIVE" für einen Achsantrieb und "NCCONTROLLER" für einen Achscontroller.

Der SubType für Simulations-Encoder sollte beispielsweise "1" sein.

**LinkedWith** definiert die Variable, die mit dieser Variable gemappt ist. Die gemappte Variable kann sich in der SPS, NC oder der IO Konfiguration befinden.

Somit muss "PLC1","PLC2","PLC3","PLC4", "PLC" als Defaulteinstellung von "PLC1, oder "NC", "LM", "IO" im Device Tag eingefügt werden.

### **5.2.3.5 Tasks**

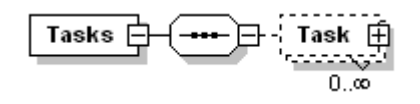

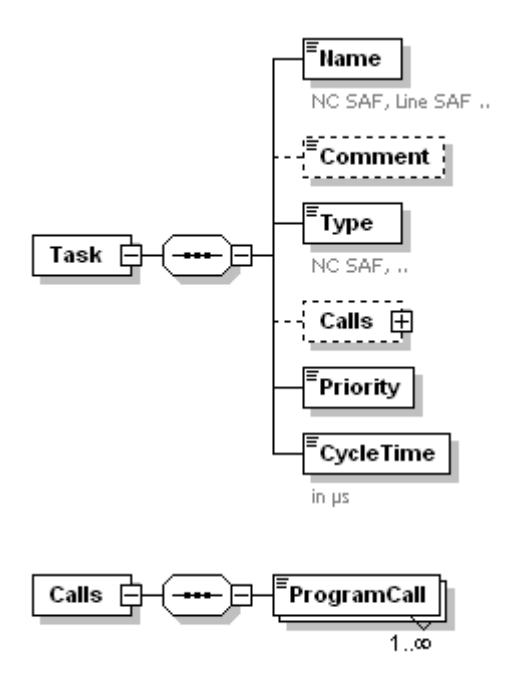

**Tasks** sind eine Sammlung von Tasks unter einer SPS, NC, LineMotion und so weiter.

Der **Name** ist der Name des Tasks, z.B. "T1\_Slow".

Der **Type** sollte "PLC" für SPS Tasks sein, entsprechend "NC SAF" für NC SAF Tasks und "NC SVB" für NC SVB Tasks, u.s.w.

Calls sind die Programme, die die Tasks aufrufen, z. B.

```
<Calls>
   <ProgramCall>Main()</ProgramCall>
</Calls>
```
## <span id="page-26-0"></span>**5.2.4 Interfaces**

## **5.2.4.1 Interface**

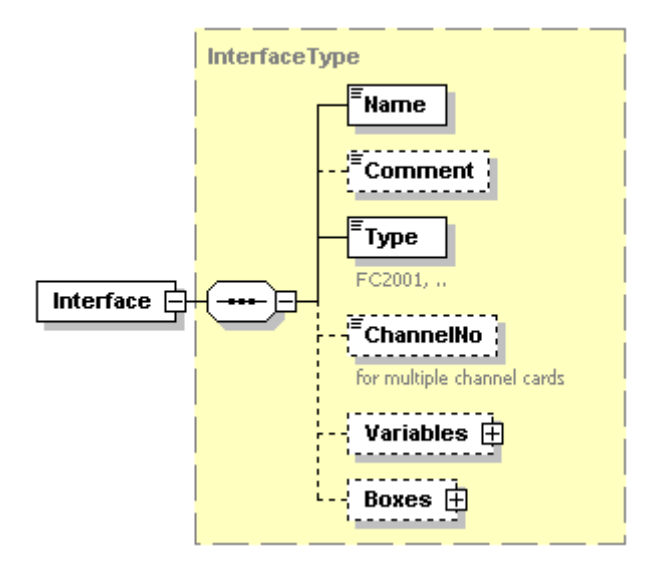

**Interfaces** legt die Feldbuskarte unter I/O Devices in der TwinCAT System Manager Konfiguration fest.

Zweikanalige Feldbuskarten werden im TwinCAT System Manager wie zwei einkanalige Feldbuskarten behandelt. Im diesem Fall kann der **Name** des Feldbusses gleich sein, die **ChannelNo** muss aber verschieden sein.

Wenn eine XML Datei importiert wird, um damit die TwinCAT System Manager Konfiguration zu erstellen, werden zwei Karten mit dem Namen *Name\_ChannelNo* im TwinCAT System Manager angelegt. Zum Beispiel gehört eine Schnittstelle in einer XML Datei mit **Name**= FB, **ChannelNo**=1 zu einem I/O Gerät mit dem Namen "FB\_1".

Wie im TwinCAT System Manager gebräuchlich, können die Ein- und Ausgänge einer Feldbuskarte direkt mit den SPS Variablen gemappt werden. Diese Information kann ebenfalls in der XML Datei enthalten sein, wie im nächsten Abschnitt erläutert.

<span id="page-27-0"></span>**Box**es definieren die Buskoppler, die mit der Feldbuskarte verbunden sind.

## **5.2.4.2 Variables**

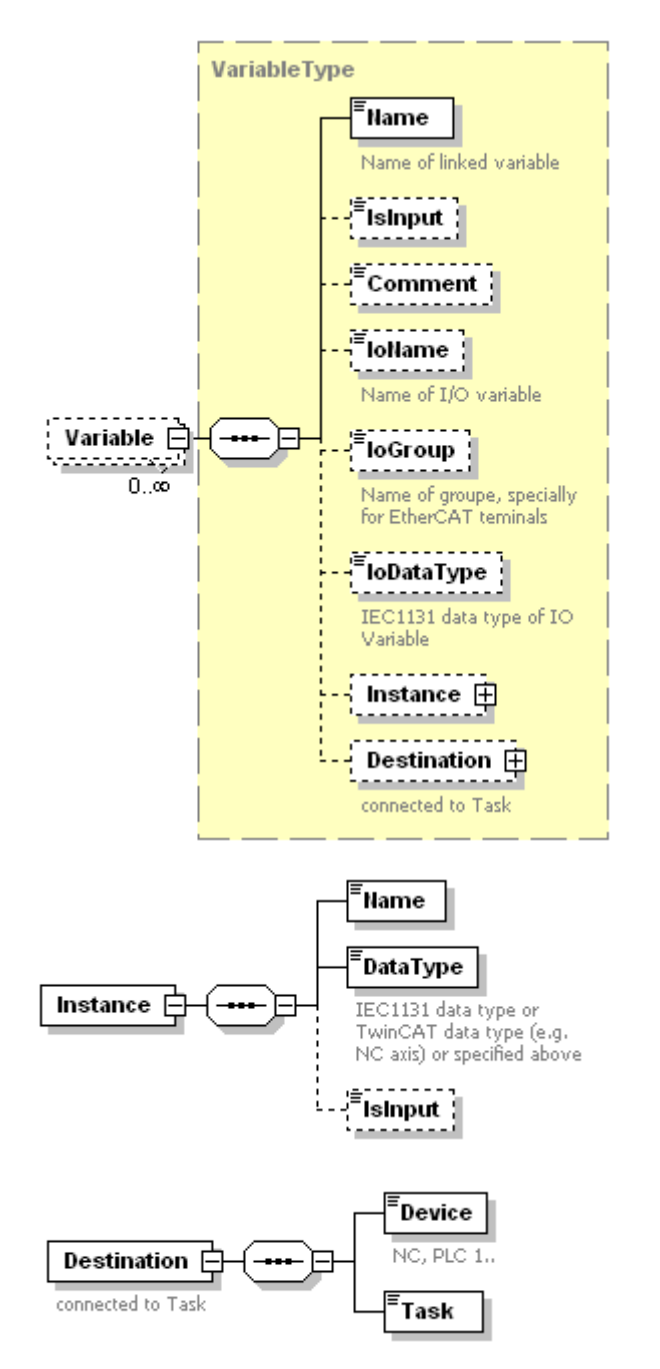

**Variable** kann an den unterschiedlichen Stellen auftreten: **Interface**s, **Box**es und **Channel**s.

**Name** ist der gemappte SPS oder NC Variablenname.

**IoName** ist der Name, der im TwinCAT System Manager angezeigt wird.Für den Fall, dass sich**Variable** unter**Interface** und**Box** befindet, muss der **IoName** mit dem im TwinCAT System Manager identisch sein.

**IoDataType** ist der IEC Datentyp der SPS Variablen.

**IsInput** wird zur Definition der Variablen in TwinCAT PLC Control verwendet.

Zum Beispiel in einem SPS Projekt:

myInVar AT%**I**\* : BOOL; myOutVar AT%**Q**\* : BOOL;

zeigt %I den Eingang und %Q den Ausgang an.

**Instance** wird zum Mapping der Gerätevariablen NC oder SPS verwendet.

Für NC sollte der **Name** wie der Modulname lauten, wie z.B. "Axis1" oder "Axis1^Axis\_Enc"

Für SPS wird zukünftig das Mappen von non-globalen SPS Variablen, z.B. eine Variable eines Funktionsblock möglich sein (in Bearbeitung).

**Destination** definiert in welches Gerät und Task die Variable gemappt werden soll.

#### Beispiel für eine Variable:

```
<Variable>
   <Name><![CDATA[nInData1[0]]]></Name>
   <IsInput>true</IsInput>
   <IoName>Counter</IoName>
   <IoDataType>UINT16</IoDataType>
   <Instance>
        <Name><![CDATA[Achse 1 (Oberdruck)^Achse 1 (Oberdruck)_Enc]]></Name>
       <DataType>UINT16ARR2</DataType>
        <IsInput>true</IsInput>
   </Instance>
   <Destination>
        <Device>NC</Device>
        <Task>NC-Task 1 SAF</Task>
   </Destination>
</Variable>
```
#### Beispiel für die entsprechende gemappte Variable im Gerät:

```
<Variable>
   <Name><![CDATA[Achse 1 (Oberdruck)_Enc_In^nInData1^nInData1[0]]]></Name>
   <DataType>UINT16</DataType>
    <IsInput>true</IsInput>
 <LinkedWith>
        <Name><![CDATA[Counter]]></Name>
        <DataType>UINT16</DataType>
        <IsInput>true</IsInput>
        <Device>IO</Device>
   </LinkedWith>
</Variable>
Inf \cap f.
```
Die **Variable** unter **Channel** unterscheidet sich teilweise von der unter **Interface** oder **Box**. Unter einem Channel ist generell nur eine ( z.B. im Falle einer digitalen Busklemme), oder nur eine interessante Variable. In diesem Fall kann **IoName** frei benannt werden und **IsInput** kann ausgelassen werden.

Wenn jedoch eine andere als die Default I/O-Variable unter Channel mit einer SPS Variablen gemappt werden soll, muss **IoName** mit dem Namen im TwinCAT System Manager identisch sein.

*Neu*: Ab der Version 2.0.1.9, sind folgende Ergänzungen für die EhterCAT Slaves hinzugekommen:

**IoGroup** ist für die EtherCAT Slave Variablen verbindlich. Es ist der Name der Variablengruppe, wie im folgenden Bild zu sehen ist. IoGroup kann das Attribut **Index** besitzen. Dieses sollte mit dem Index des PDO Eintrags identisch sein.

**IoName** kann nun optional die Attribute **Index**, **SubIndex** and **IndexInArray** besitzen**.** Diese sollten identisch sein mit den Attributen der Einträge der Prozessdaten der EtherCAT slaves. **IndexInArray** ist notwendig, wenn die Variable ein Arrayelement ist.

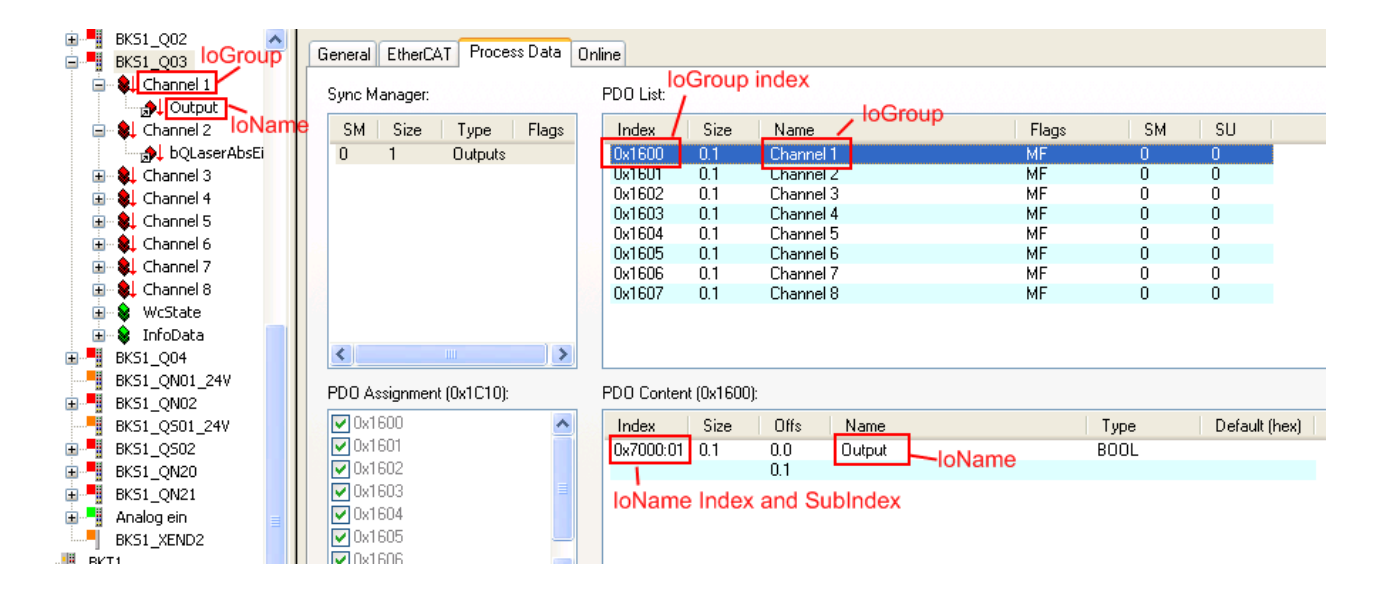

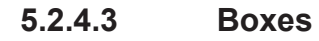

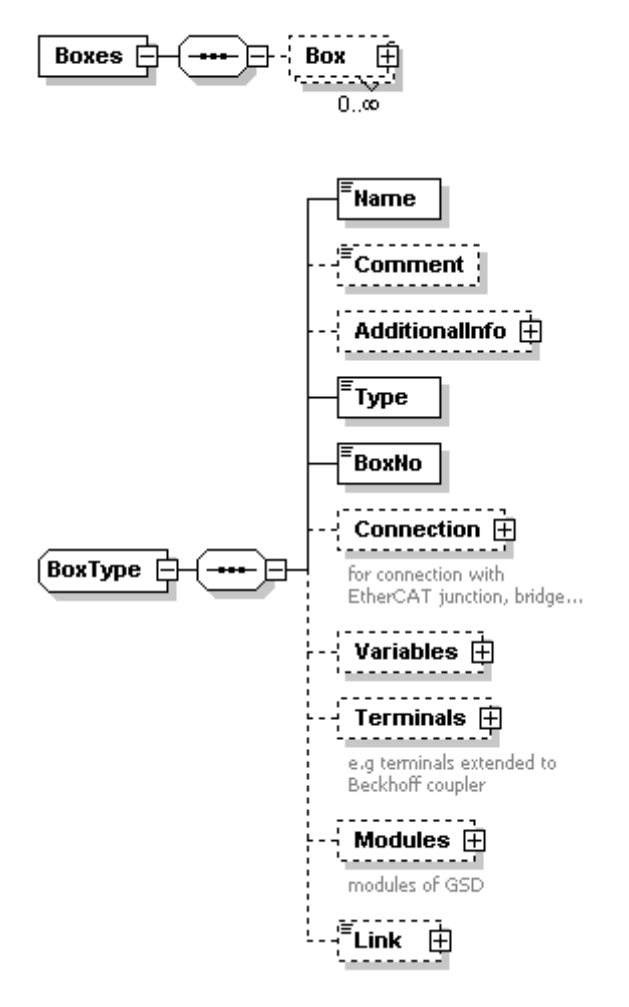

**Boxes** beschreibt die Boxen im TwinCAT System Manager, z. B. einen Feldbus Koppler. Ab der Version 2.0.0.0 werden alle EtherCAT Teilnehmer wie der Typ Box behandelt.

**Name** und **Comment** besitzen den gleichen Inhalt wie Name und Comment (Kommentar) im TwinCAT System Manager.

**Type** sollte die Abkürzung des Namens in der Datei TcTerminals.xml sein.

**Type** ist notwendig, damit der TwinCAT System Manager die korrekte Box anfügen kann. Normalerweise ist dies einfach die Abkürzung des Typs, der im TwinCAT System Manager angezeigt wird (z.B. BK2000).

Es gibt 2 Fälle, die speziell bearbeitet werden müssen.

1.) Das Interface der EtherCAT Boxen muss vom Typ "ETHERCAT" sein. Der Typ der EtherCAT Box kann als komplette Typbezeichnung oder im Kurzformat angegeben werden. Zum Beispiel **BK1120-0000-9998"** ist die genaue Typbezeichnung für einen BK1120, die im Karteireiter EtherCAT einer EtherCAT Box zu finden ist. Wenn das Kurzformat "**BK1120"** angegeben ist, wird automatisch die aktuellste Revision importiert **(z.B. "BK1120-0000-0000")**

Für *EtherCAT* Boxen **muss** der Produkt- /Revisionscode im Tag <Type> angegeben werden. Alle Schnittstellen dieser Box müssen vom Typ **"ETHERCAT"** sein.

Wie im folgenden Beispiel zu sehen, ist der Produkt- /Revisionscode für den BK1120 **"BK1120-0000-9998"**. Diese Einstellung finden Sie auf dem EtherCAT Karteireiter der EtherCAT Box Einstellungen.

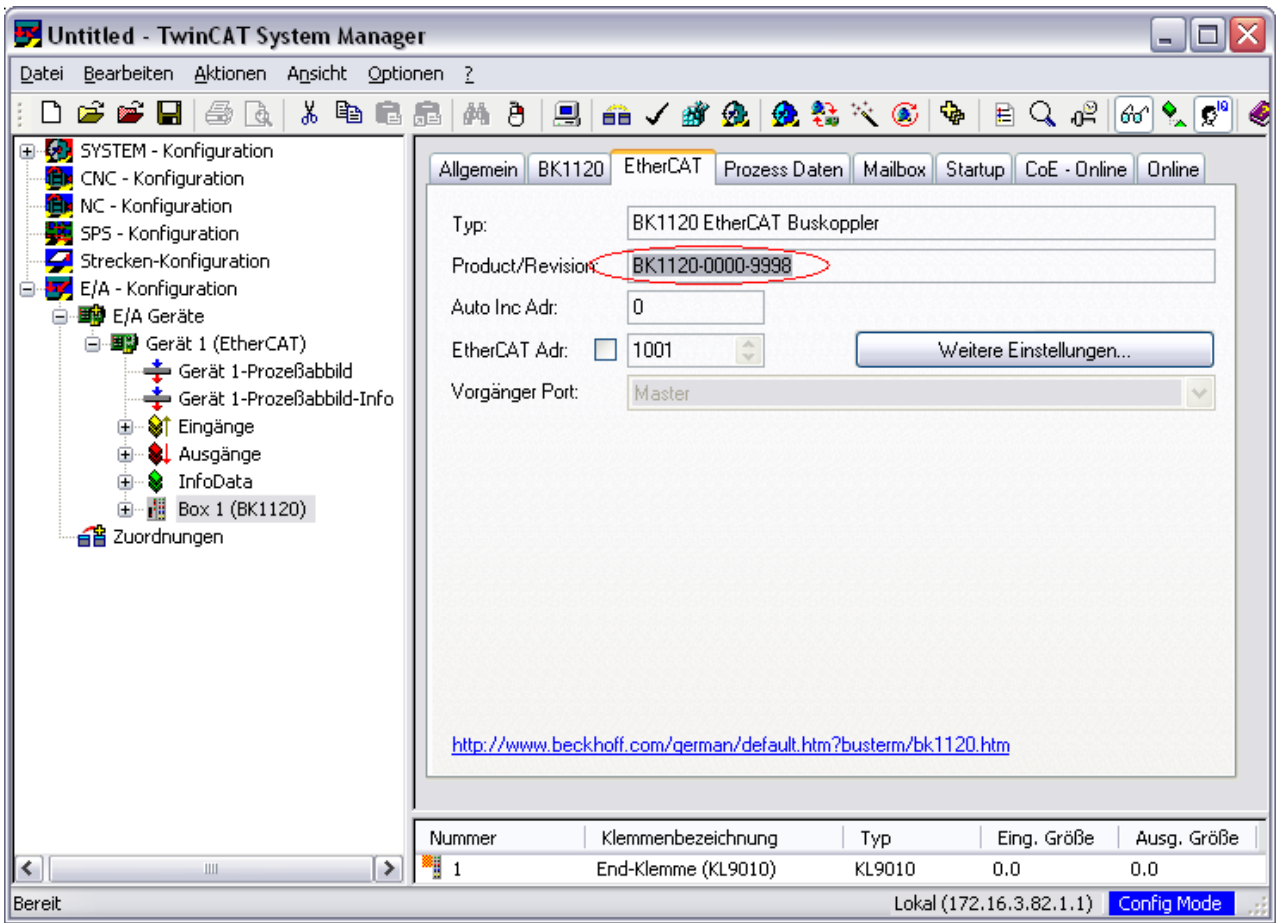

Der Produkt- /Revisionscode wird in der ECAD XML Datei folgendermaßen dargestellt:

```
<Interfaces>
    <Interface>
        <Name><![CDATA[FB1_1]]></Name>
         <Comment/>
         <Type>ETHERCAT</Type>
         <Boxes>
             <Box>
                  <Name><![CDATA[BKF33]]></Name>
                  <Comment/>
                  <Type>BK1120-0000-9998</Type>
                  <BoxNo>5</BoxNo>
                  <Terminals>
          ...
```
Für Fremdprodukte muss der Code in dem Format:**" V**%8X**\_P**%8X**\_R**%8X**\_S**%8X" angegeben werden.

### z.B. V00000002\_P04602C22\_R270E0000

V: Herstellercode, ( das ist 2 für Beckhoff Produkte)

P: Produktcode.

R: Revisionsnummer, optional

S: Seriennummer, optional

%8X: Nummer im hex Format mit der Länge 8.

2) Für *Profibus* Boxen gilt: Wenn die Profibus Box ein Beckhoff Gerät ist, sollte "**BK3XXX**" als <Type> tag angegeben werden. Andernfalls ist "**PBDP\_GSD**" einzugeben.

Um die genauen Typ Informationen angeben zu können, muss der Produktname oder Modulname in der GSD Datei im Tag <ProductName> und <AdditionalInfo> enthalten sein, z.B. IL230x-B310 ( im Beckhoff Katalog enthalten).

```
<Interfaces>
    <Interface>
        <Name><![CDATA[Pos.650 Sorter201 (FC310x)]]></Name>
        <Comment/>
        <Type>FC3100</Type>
        <Boxes>
             <Box>
                  <Name><![CDATA[Coupler box IL230x-Bxxx]]></Name>
                  <Comment/>
                  <AdditionalInfo>
                      <ProductName>IL2302-B310</ProductName>
                  </AdditionalInfo>
                  <Type>BK3XXX</Type>
                  <BoxNo>5</BoxNo>
                  <Terminals>
          ...
```
Im Kapitel AdditionalInfo finden Sie weitere Informationen.

**BoxNo** ist die physikalische Lage der Box, identisch mit der Nummer der "Id:" im TwinCAT System Manager.

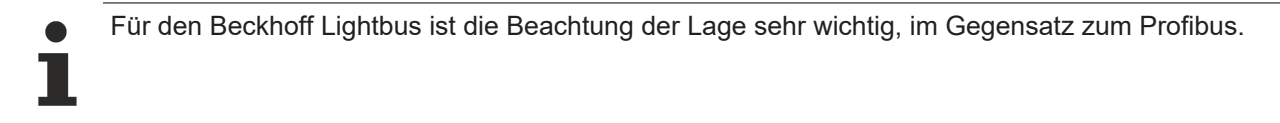

[Connection \[](#page-34-0)[}](#page-34-0) [35\]](#page-34-0) enthält Informationen zur Verbindung der EtherCAT Box. Es ist besonders nützlich für EtherCAT Boxen, die mehr als einen EtherNet port enthalten, wie zum Beispiel EtherCAT EK1122.

[Variables \[](#page-27-0)[}](#page-27-0) [28\]](#page-27-0) definieren die gemappten I/O Variablen einer Box und der SPS Variablen, wie im letzten Abschnitt enthalten.

[Terminals \[](#page-35-0)[}](#page-35-0) [36\]](#page-35-0) repräsentieren die I/O Klemmen, die zu einer Box hinzugefügt wurden.

[AdditionalInfo \[](#page-32-0)[}](#page-32-0) [33\]](#page-32-0) und [Modules \[](#page-36-1)[}](#page-36-1) [37\]](#page-36-1) werden optional für Nicht-Beckhoff Produkte verwendet.

[AdditionalInfo \[](#page-32-0)[}](#page-32-0) [33\]](#page-32-0) bietet Informationen zu Produkten wie Profibus (.gsd) und DeviceNet (.eds).

[Modules \[](#page-36-1)[}](#page-36-1) [37\]](#page-36-1) gibt Informationen z.B. zum Profibusmodul.

[Link \[](#page-36-0) $\blacktriangleright$  [37\]](#page-36-0) enthält Informationen der verknüpften NC/CNC Achsen, Encoder oder Antriebe der Box.

## <span id="page-32-0"></span>**5.2.4.4 AdditionalInfo**

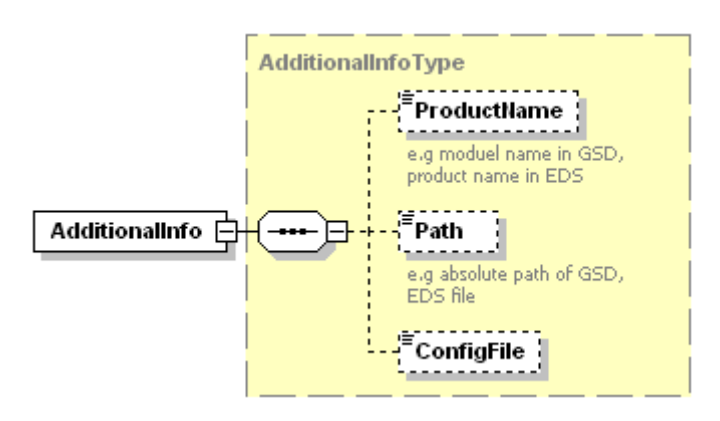

Der **ProductName** muss die gleiche Bezeichnung haben, wie der Modulname (Model\_name) in der GSD Datei, oder der Produktname (ProdName) in der EDS Datei. Wenn es sci um ein Beckhoff Produkt handelt, kann die Produktbezeichnung aus dem Beckhoff Katalog verwendet werden.

Die detaillierte Information kann auf zwei Arten angegeben werden: Einmal über den absoluten **Path** (Pfad) des Dateinamens, oder eingebunden in die gesamte Datei im **ConfigFile**, wie das nachfolgende Beispiel zeigt:

```
<Interface>
    <Name><![CDATA[Device 1 (CX1500-M310)]]></Name>
    <Type>CX1500_M310</Type>
    <ChannelNo>1</ChannelNo>
    <Boxes>
    \langle R_{\alpha} v \rangle      <Name><![CDATA[Bosch-VI1 (GSD Box) (RMVDP/F)]]></Name>
             <Comment><![CDATA[Vendor: Robert Bosch GmbH, 64701 Erbach Revision: 1.0]]></Comment>
             <AdditionalInfo>
                 <ProductName>RMVDP/F</ProductName>
                 <Path>C:\GSDBox\Rb010118.gsd</Path>
        <ConfigFile><![CDATA[
                                     ;************************************************************************ 
;*** ***any commons....
;************************************************************************ 
              ;*************************************************************************
;
#Profibus_DP
;
;*************************************************************************
; Allgemeine Daten
                                ;*************************************************************************
;
;Versionskennung des GSD-Dateiformats
GSD Revision = 2;
; Herstellername
Vendor Name = "Robert Bosch GmbH, 64701 Erbach"
;
; Geraetebezeichnung
Model_Name = "RMVDP/F"
;
; Ausgabestand des DP-Geraetes
Revision = "1.0";
; Typnummer
Ident Number = 0x0118;
; Protokollkennung
Protocol_Ident = 0
;
; DP-Geraetetyp
Station_Type = 0
;
; Hardware-Ausgabestand
Hardware Release = "V1.0";
; Software-Ausgabestand
Software_Release = "----"
;
```
; Unterstuetzte Baudraten

# **RECKHO**

```
9.6_supp = 1
19.2_supp = 1
93.75_supp = 1
187.5 supp = 1
500 \text{supp} = 11.5M supp = 1
3M supp = 1
6M supp = 1
12M supp = 1
;
; Maximale Protokoll-Bearbeitungszeit
MaxTsdr_9.6 = 60MaxTsdr 19.2 = 60
MaxTsdr - 93.75 = 60MaxTsdr_187.5 = 60
MaxTsdr_500 = 100
MaxTsdr_1.5M = 150
MaxTsdr_3M = 250
MaxTsdr 6M = 450
MaxTsdr<sup>-12M</sup> = 800
;
;Geraeteunterstuetzung redundanter Uebertragungstechnik
Redundancy = 0;
; Pegel des Repeater-Steuersignals CNTR-P
Repeater Ctrl Sig = 0;
; Bitmap-Datei
Bitmap_Device = "RBxxRM_M"
;
; Realisierungs-Typ LSPM2 Version B
Implementation Type = "LSPM2-B";
;*************************************************************************
; spezifische Daten des Busteilnehmers
                                           ;*************************************************************************
;
; DP-Geraet unterstuetzt den Freeze-Mode
Freeze Mode supp = 1;
; DP-Geraet unterstuetzt den Sync-Mode
Sync_Mode_supp = 1
;
; Automatische Baudratenerkennung
Auto Baud supp = 1;
; Unterstuetzung der Busteilnehmer-Adressierung
Set_Slave_Add_supp = 0
;
; Hoechstlaenge des herstellerspezifischen Feldes
User Prm Data Len = 0x05;
; Herstellerspezifisches Feld
User Prm Data = 0x00,0x00,0x00,0x00,0x00;
; Minimaler Abstand zwischen zwei Zugriffen auf den Busteilnehmer
Min Slave Intervall = 1
;
; Busteilnehmertyp
Modular_Station = 1
;
; Hoechstanzahl der Module einer modularen Station
Max Module = 1;
; Hoechstlaenge der Eingangsdaten einer modularen Station in Bytes
Max Input Len = 0;
; Hoechstlaenge der Ausgangsdaten einer modularen Station in Bytes
Max Output Len = 4
;
; Groesste Summe der Laengen der Ein- und Ausgangsdaten einer modularen Station
Max Data Len = 4;
;Geraetespezifische Diagnosemeldungen
Unit Diag Bit(0) = "Kurzschluss Ventile"
Unit_Diag_Bit(1) = "Unterspannung UQ1"
Unit_Diag_Bit(2) = "Unterspannung UQ2"
Unit_Diag_Bit(3) = "UQ1 nicht vorhanden"
Unit_Diag_Bit(4) = "UQ2 nicht vorhanden"
```
#### Anhang

# **RECKHOFF**

```
;
; Hoechstlaenge der Diagnoseinformation (Diag_Data)
Max_Diag_Data_Len = 13
;
; Funktionsklasse: I/O
Slave Family = 3@Bosch
;
; Modulkennung
;------------------------------------------------------------------------------
;
Module = "Ventile 1-16" 0x23, 0x00\OmegaEndModule
Module = "KT-Ventile 1-12" 0x22, 0x001
EndModule
;
;********************* Ende der Geraetestammdatendatei *********************
]]>
                  </ConfigFile>
             </AdditionalInfo>
             <Type>PBDP_GSD</Type>
              <BoxNo>1</BoxNo>
             <Modules>
                  <Module>
            <Name><! [CDATA[Ventile 1-16]]></Name>
                       <Comment/>
                       <Type>0</Type>
                      <Variables>
                           <Variable>
                               <Name><![CDATA[]]></Name>
                                <IsInput>false</IsInput>
                               <Comment/>
                               <IoName>Ventile 1-16_1_0</IoName>
                                <IoDataType>BYTE_ARRAY_0_3</IoDataType>
                           </Variable>
                           .....
```
## <span id="page-34-0"></span>**5.2.4.5 Connection**

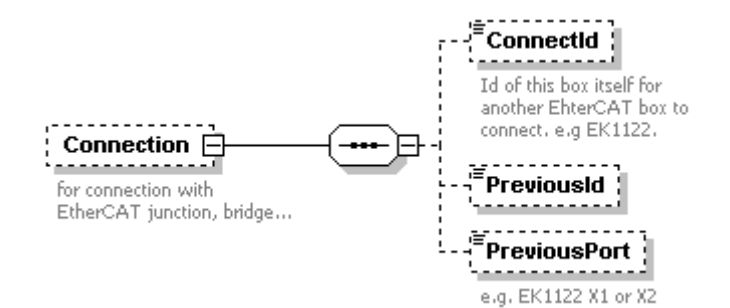

Dieses Element ist nur erforderlich, wenn es einen EtherCAT Teilnehmer gibt, der mehr als zwei Ethernet Ports besitzt. Die EtherCAT Abzweigung "EK1122" zum Beispiel hat zwei Ports, gekennzeichnet mit "X1" und "X2". Individuelle Geräte oder komplette EtherCAT Endhülsen können mit den Anschlussports verbunden werden. TwinCAT ECAD Import muss dann wissen, welches Geräte mit welchem Anschlussport verbunden ist. Aus diesem Grund muss in der ECAD Datei eine eindeutige ConnectId für EK1122 vergeben werden. Die PreviousID (vorherige Id) und der PrevoiusPort müssen für die verzweigten Geräte angegeben werden.

#### Ein Beispiel sehen Sie hier:

```
<Interface>
    <Name><![CDATA[Device 1 (EtherCAT)]]></Name>
    <Type>ETHERCAT</Type>
    <ChannelNo>1</ChannelNo>
    <Boxes>
        ...
        <Box>
             <Name><![CDATA[Term 12 (EK1122)]]></Name>
             <Type>EK1122-0000-0016</Type>
```
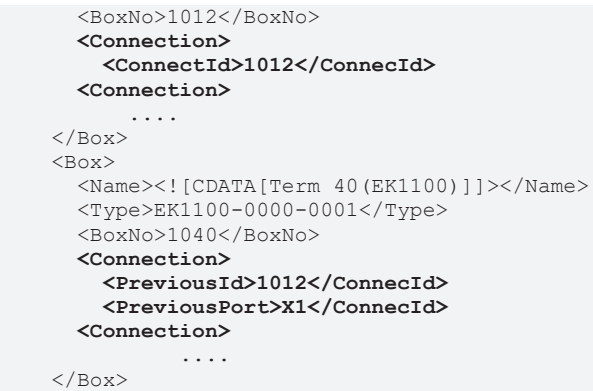

## <span id="page-35-0"></span>**5.2.4.6 Terminals**

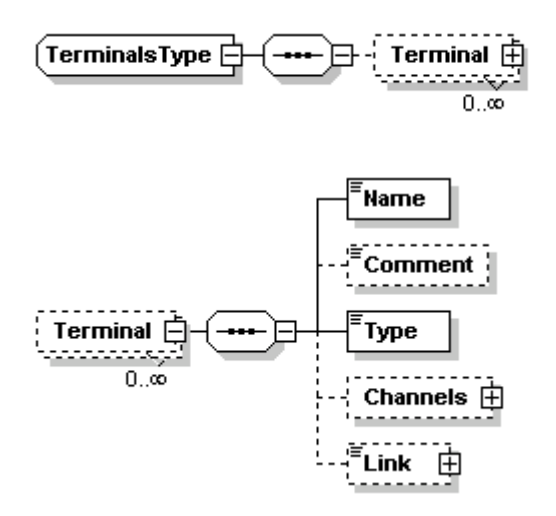

**Terminals** enthält eine Auflistung der Busklemmen.

**Type** ist der Klemmentyp.

Die Klemmentypnummer, die der TwinCAT System Manager für das Anfügen von Klemmen verwendet, ist die Nummer der Klemmenbezeichnung (KL2004->2004). Eine Ausnahme bilden die Klemmen mit einen Subtyp:

Klemmen gibt es komplex und kompakt. Kompakte Klemmen enthalten auch nur eine Variable. Komplexe Klemmen haben zusätzlich noch weitere Variablen für Status undDiagnose.Klemmen mit einem Subtyp besitzen eine erweiterte Bezeichnung, z.B. "KL3001 -1&quot.

[Channels \[](#page-35-1)[}](#page-35-1) [36\]](#page-35-1) enthält die Kanäle der Klemmen.

<span id="page-35-1"></span>[Lin \[](#page-36-0)▶ [37\]k \[](#page-36-0)▶ [37\]](#page-36-0) enthält Informationen der verknüpften NC/CNC Achse, des Encoders oder Antriebs einer Klemme.

## **5.2.4.7 Channels**

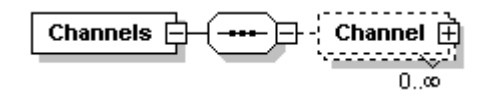

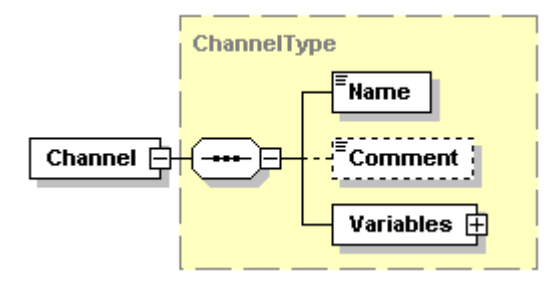

**Name** und **Comment** werden einfach in den TwinCAT System Manager übernommen.

Ein **Channel** kann eine oder mehrere Variablen enthalten. Einfache digitale klemmen haben mehrere Kanäle, die immer nur eine Variable enthalten. Analoge Klemmen gibt es komplex und kompakt. Kompakte Klemmen enthalten auch nur eine Variable. Komplexe Klemmen haben zusätzlich noch weitere Variablen für Status und Konfiguration. Andere intelligente Klemmen haben nur einen Kanal, darin aber viele Variablen z.B: die serielle Klemme KL6000-A-1.

## <span id="page-36-1"></span>**5.2.4.8 Modules (Box)**

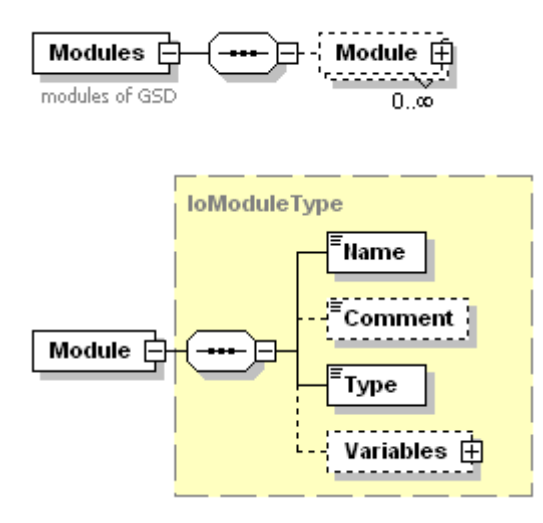

<span id="page-36-0"></span>**Modules** unter einer **Box** sind vergleichbar mit den **Terminals** ohne Channels (Kanäle). Die **Variables** befinden sich direkt unter einem **Module**. Sie werden nur für GSD Dateien verwendet.

## **5.2.4.9 Link in Box and Terminal**

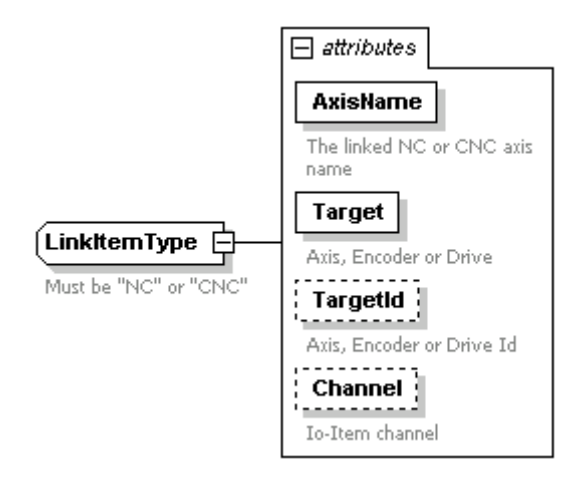

Link enthält Informationen über die verknüpften NC oder CNC Achsen, Encoder oder Antriebe einer Box bzw. Klemme

# **RECKHOFF**

```
<Box>
   <Name><![CDATA[BKF21_I20 (OF1-Einzug Messrad)]]></Name>
   <Comment><![CDATA[]]></Comment>
   <Type>EL5151</Type>
   <BoxNo>8</BoxNo>
   <Connection>
        <ConnectId>1007</ConnectId>
        <PreviousId>1006</PreviousId>
   </Connection>
   <Link AxisName="Achse 7 Servokanteneinzug T3 (OF1)" Target="Encoder" Targe-tId="2">NC</Link>
\langle/Box>
```
## <span id="page-37-0"></span>**5.3 Beispiel: Daten aus Eplan P8 in TwinCAT verwenden**

Die folgende Applikation bietet eine Lösung um Daten aus Eplan P8 in TwinCAT wiederverwenden zu können. Basis für diese Wiederverwertung ist eine durch Beckhoff definierte XML Datei. Das TwinCAT ECAD Import Tool nutzt dieses XML File um eine TwinCAT Konfiguration zu erzeugen. Das Beispiel enthält ein EPLAN P8 Projekt und die exportierte XML Datei aus EPLAN, inklusive der daraus erstellten TwinCAT Konfiguration. Somit zeigt das Beispiel den kompletten Workflow der TwinCAT EPLAN Schnittstelle auf.

<https://infosys.beckhoff.com/content/1031/tcecadimport/Resources/11276618507.zip>

Mehr Informationen: **[www.beckhoff.de/ts1120](https://www.beckhoff.de/ts1120)**

Beckhoff Automation GmbH & Co. KG Hülshorstweg 20 33415 Verl **Deutschland** Telefon: +49 5246 9630 [info@beckhoff.de](mailto:info@beckhoff.de?subject=TS1120) [www.beckhoff.de](https://www.beckhoff.com)

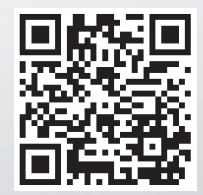